# **Kamu İçin Otomatik BES** Şube Kullanım Kılavuzu

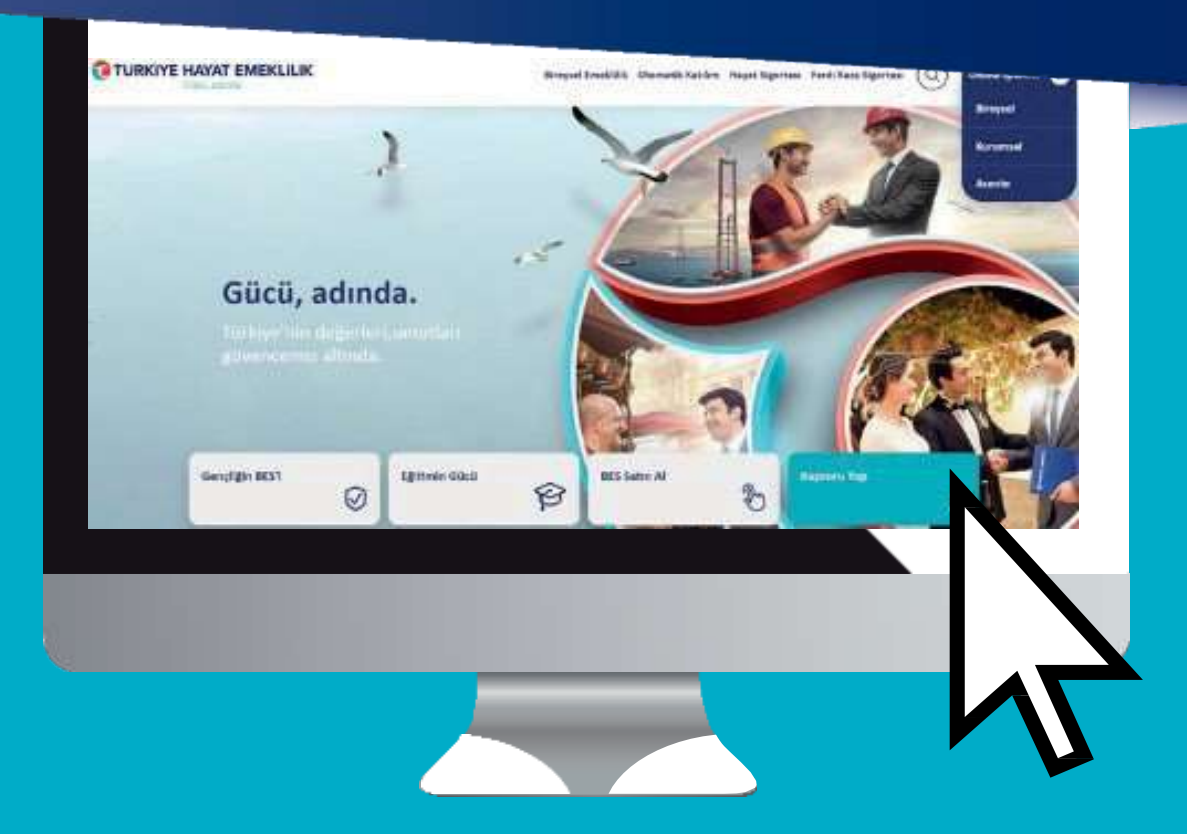

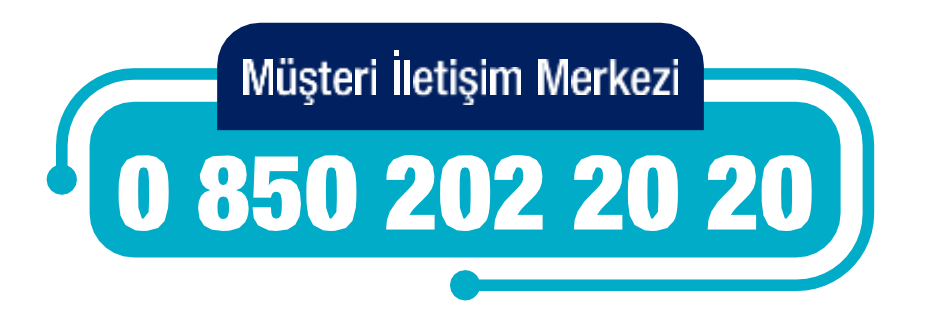

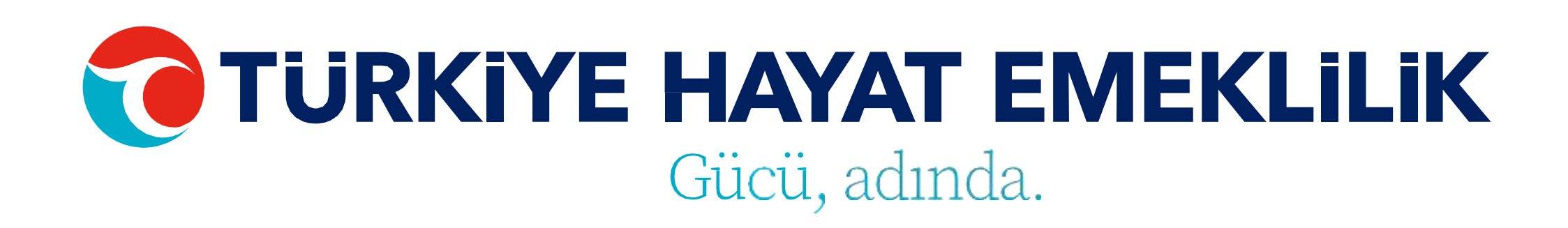

# **Kamu İçin Otomatik BES** Şube Kullanım Kılavuzu

[Giriş](#page-3-0) Sayfası Grup [Seçimi](#page-4-0) Ana [Sayfa](#page-5-0) Bireysel & Grup [İşlemleri](#page-6-0) Giriş [İşlemleri](#page-7-0) Bireysel [Giriş İşlemleri](#page-8-0)  Giriş Kontrol [İşlemleri](#page-9-0)  Tahsilat [İşlemleri](#page-12-0)  Tahsilat Kontrol [İşlemleri](#page-14-0) Ayrılma [İşlemleri](#page-15-0)

Ücretsiz İzin [İşlemleri](#page-17-0) Kesinti Oran [Değişikliği](#page-19-0) İşlemleri Ara Verme [İşlemleri](#page-21-0) Görev Yeri & Tayin [Değişikliği](#page-23-0) İşlemi Teklif Red/İptal [İşlemleri](#page-25-0) İletişim Bilgileri [Güncelleme](#page-27-0) İşlemi IBAN [Güncelleme](#page-29-0) İşlemleri Dosya Sonucu [Görüntüleme](#page-31-0)

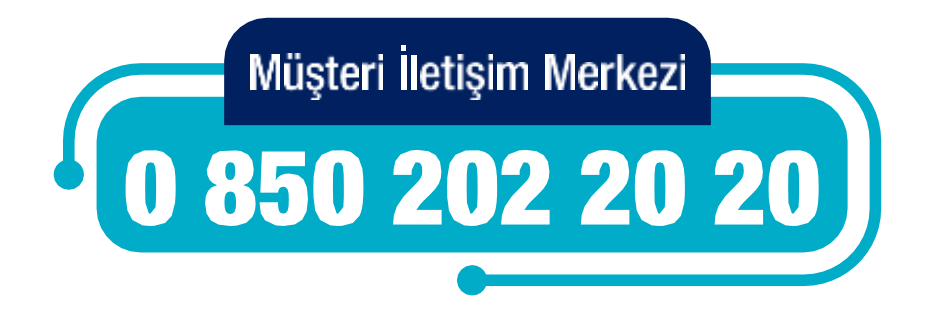

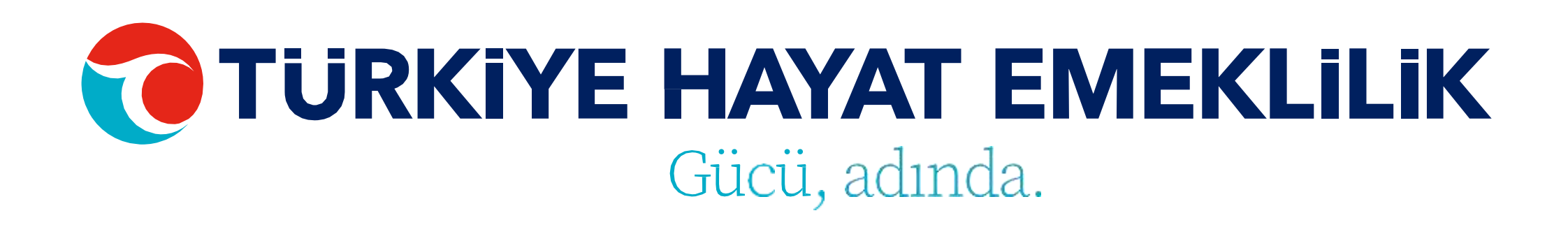

[Sözleşme](#page-32-0) Listesi Aktarım [Sertifik](#page-33-0)ası T.C.Kimlik No ile Katkı Payı [Sorgulama](#page-34-0) Katkı Payı Listesi [Sorgulama](#page-35-0) Kurum Yetkili T[anımlama](#page-36-0) İşlemleri İTS Yetkili Oluşturma [İşlemleri](#page-37-0) Kurum Firma Bilgileri [Güncelleme](#page-38-0) Kurum Hesap [İşlemleri](#page-39-0)

**Otomatik BES Şube ile kurumunuza ait otomatik BES sözleşmelerine dair tüm operasyonel süreçlerinizi yönetebilir, kurumunuz ve çalışanlarınız özelinde ihtiyacınız olan tüm bilgilere ulaşabilirsiniz.**

**Otomatik BES Şube üzerinden giriş, tahsilat ve işten ayrılma gibi ihtiyacınız olan tüm işlemlerinizi yapabilir, sözleşme ve katılımcı bilgilerini tüm detayları ile birlikte görüntüleyebilirsiniz.**

**Tüm işlemlerinizde hatalı dosyaları ve detaylarını şube üzerinde kolaylıkla listeleyebilir ve hızlıca düzeltebilirsiniz.**

**Detaylı sorularınız için Müşteri İletişim Merkezi'mizden destek alabilirsiniz.** 

**0 850 202 20 20**

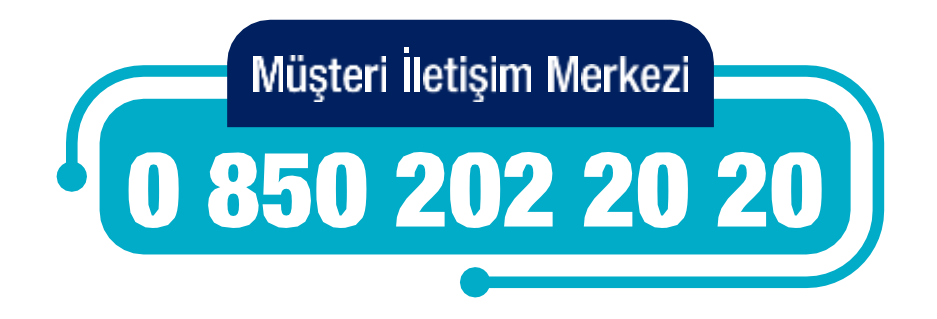

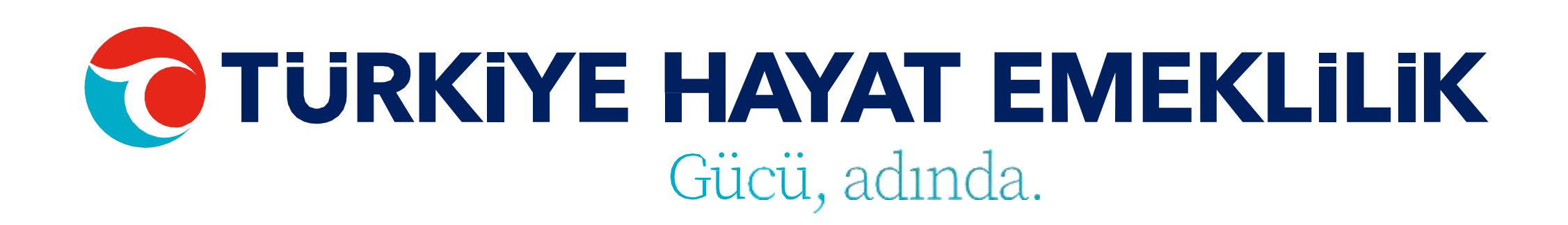

T.C. Kimlik No ve şifreniz ile tüm işlem ve görüntüleme fonksiyonları için şubemize giriş yapabilirsiniz.

## <span id="page-3-0"></span>**GİRİŞ SAYFASI**

**TÜRKİYE HAYAT EMEKLİLİK IBAN NO: TR84 0001 5001 5800 7305 3317 85 TR75 0001 0006 0600 0066 6673 74 TR13 0001 2001 6900 0011 0000 42**

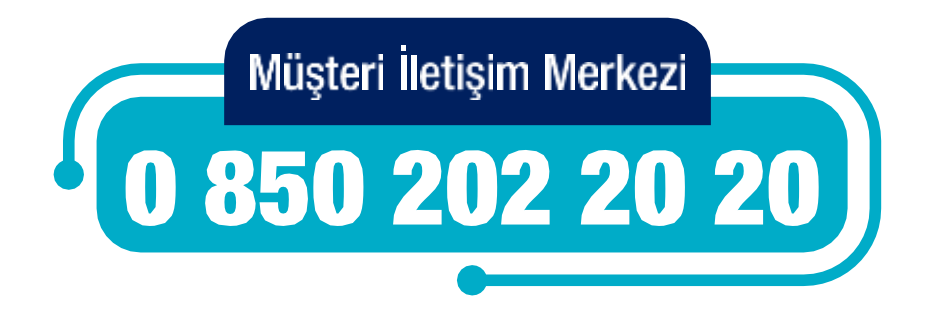

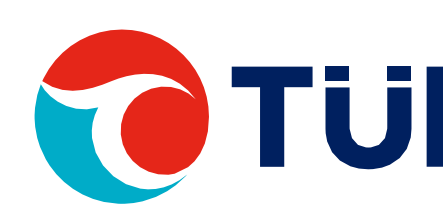

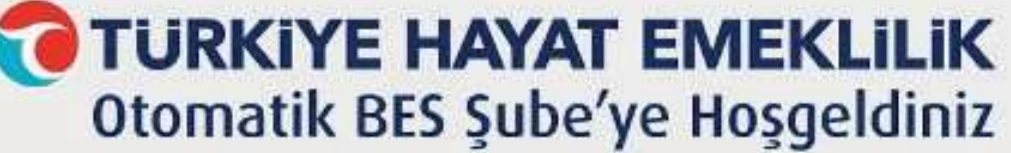

Otomatik BES Şube ile Otomatik Katılım'a dair tüm operasyonel süreçlerimizi yönetebilir, firmanız ve çalışanlarınız özelinde ihtiyacınız olan tüm bilgilere ulaşabilirsiniz!

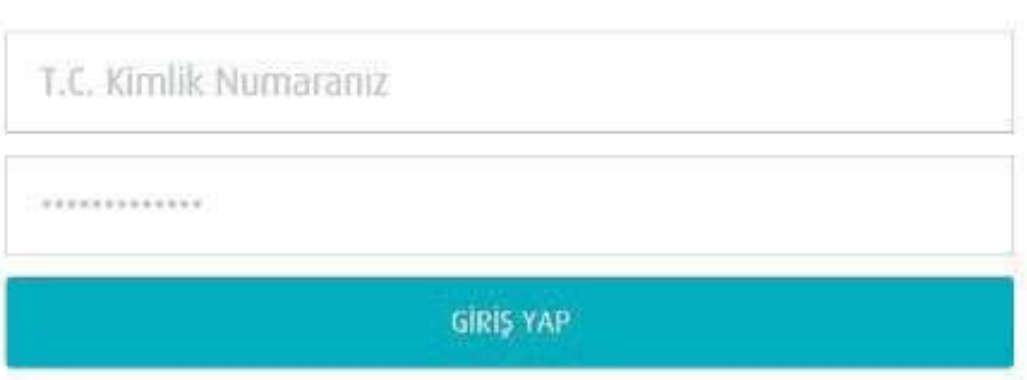

Şifrenizi hatırlamıyorsanız yenilemek için buraya tıklayınız

Buraya tıklayarak Otomatik BES Şube Kullanım Kılavuzu'nu görüntüleyebilir ya da indirebilirsiniz.

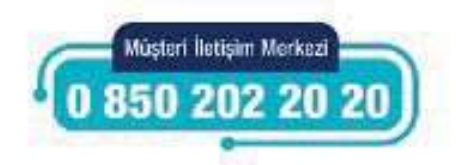

Şubeye giriş yaptıktan sonra ana grup ve kuruma bağlı alt kurumlarınızdan herhangi birisini seçip işlemlerinize devam edebilirsiniz.

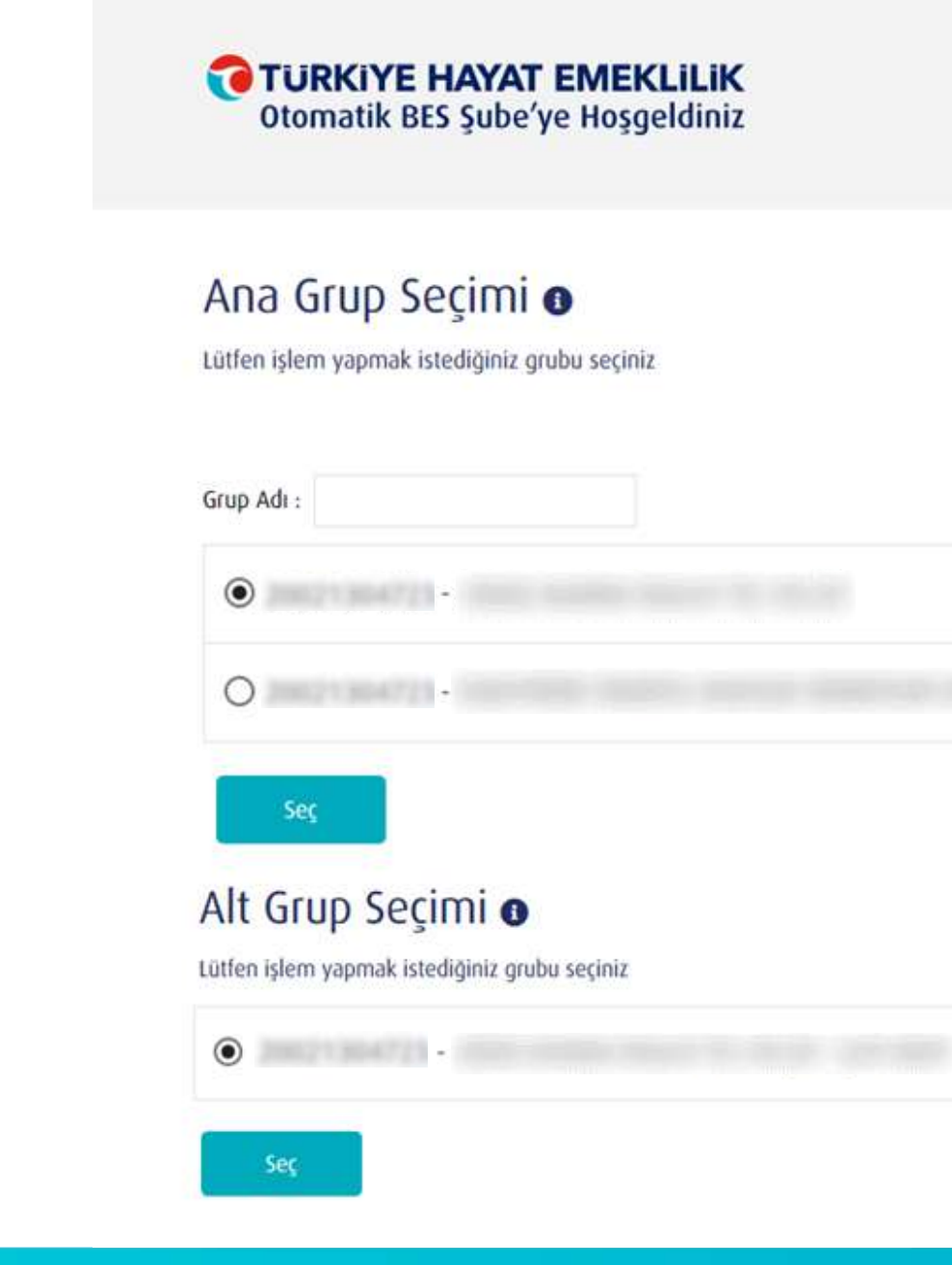

### <span id="page-4-0"></span>**GRUP SEÇİMİ**

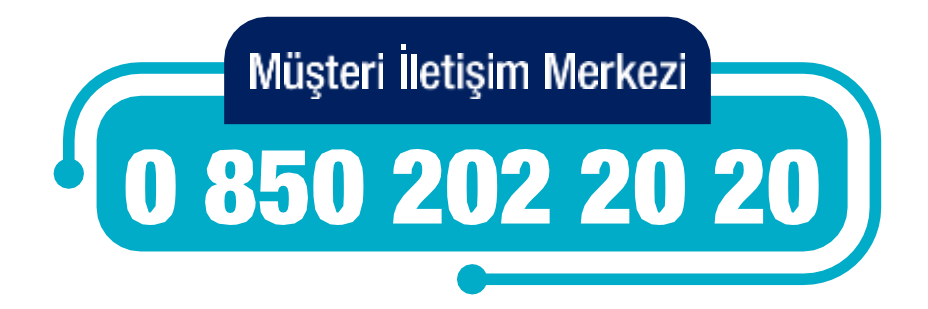

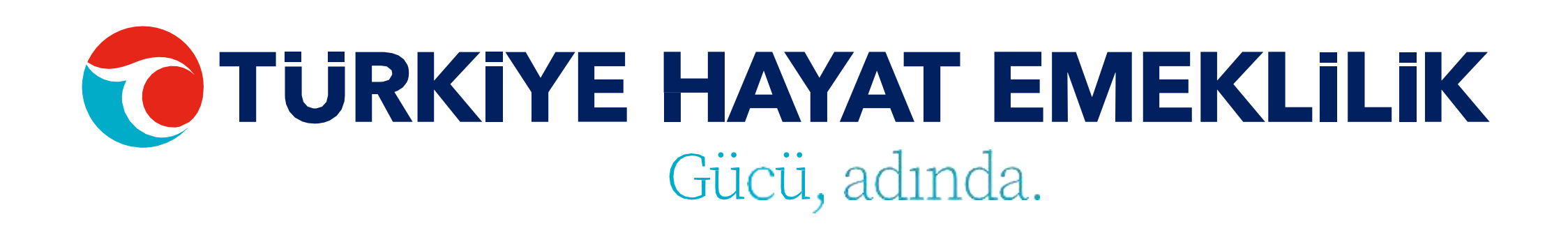

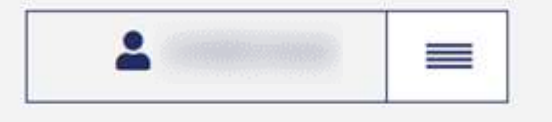

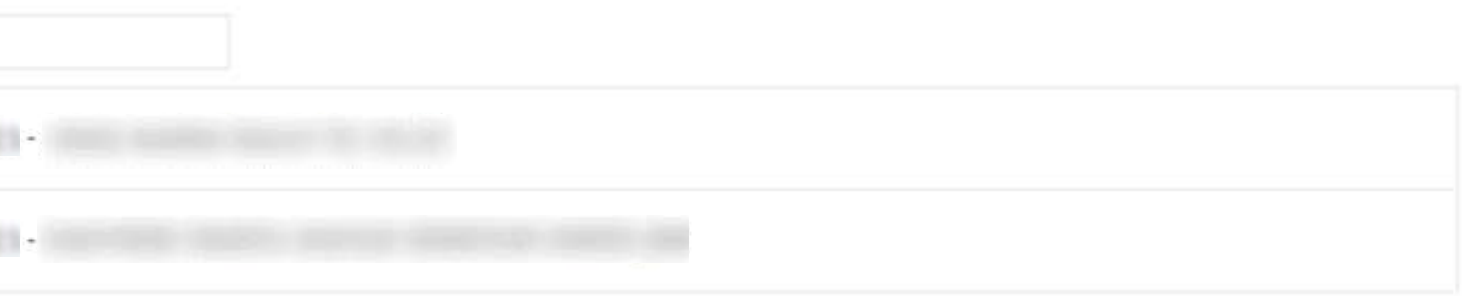

Ana sayfada öncelikle özet bilgilerini görmek istediğiniz **Faizli/Faizsiz OKS Grubu** seçimini yapabilirsiniz.

Seçiminizi yaptıktan sonra özet ekranda grup başlangıç tarihi ve toplam tahsilat tutarı gibi bilgileri görebilirsiniz.

Ayrıca sözleşme, teklif ve çıkış adetini görebilir ve bu sayılara tıklayarak detay sayfalarına ulaşabilirsiniz.

Eğer son 1 ay içerisinde sistemden çıkış, cayma veya ara verme işlemi yapan katılımcı mevcutsa bu sayılar da şubemize ilk girişinizde size pop-up bilgilendirmesi olarak sunulmaktadır.

#### Ana Sayfa Bireysel & Grup İslemleri Taleplerim Görüntüleme & Listeleme

#### Grup Özet Bilgileri o

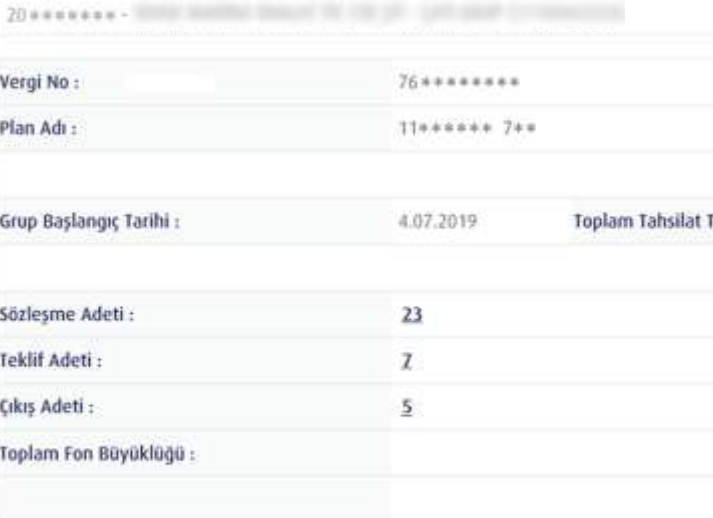

### <span id="page-5-0"></span>**ANA SAYFA**

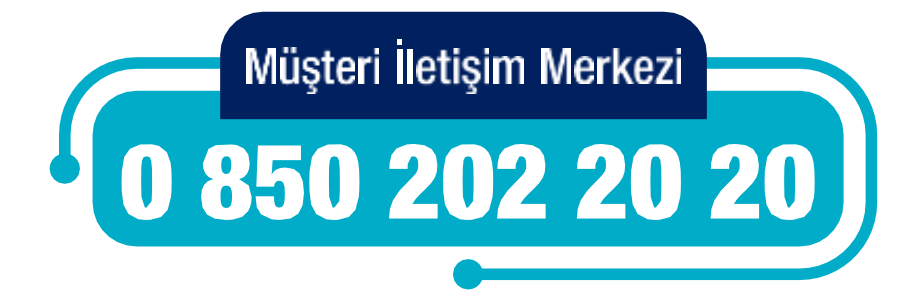

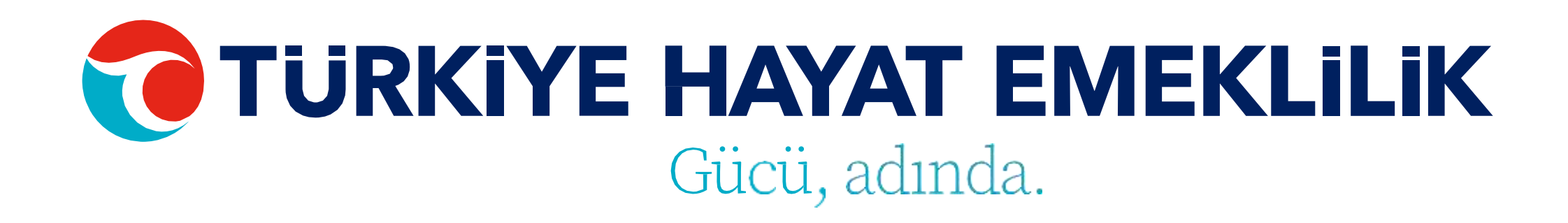

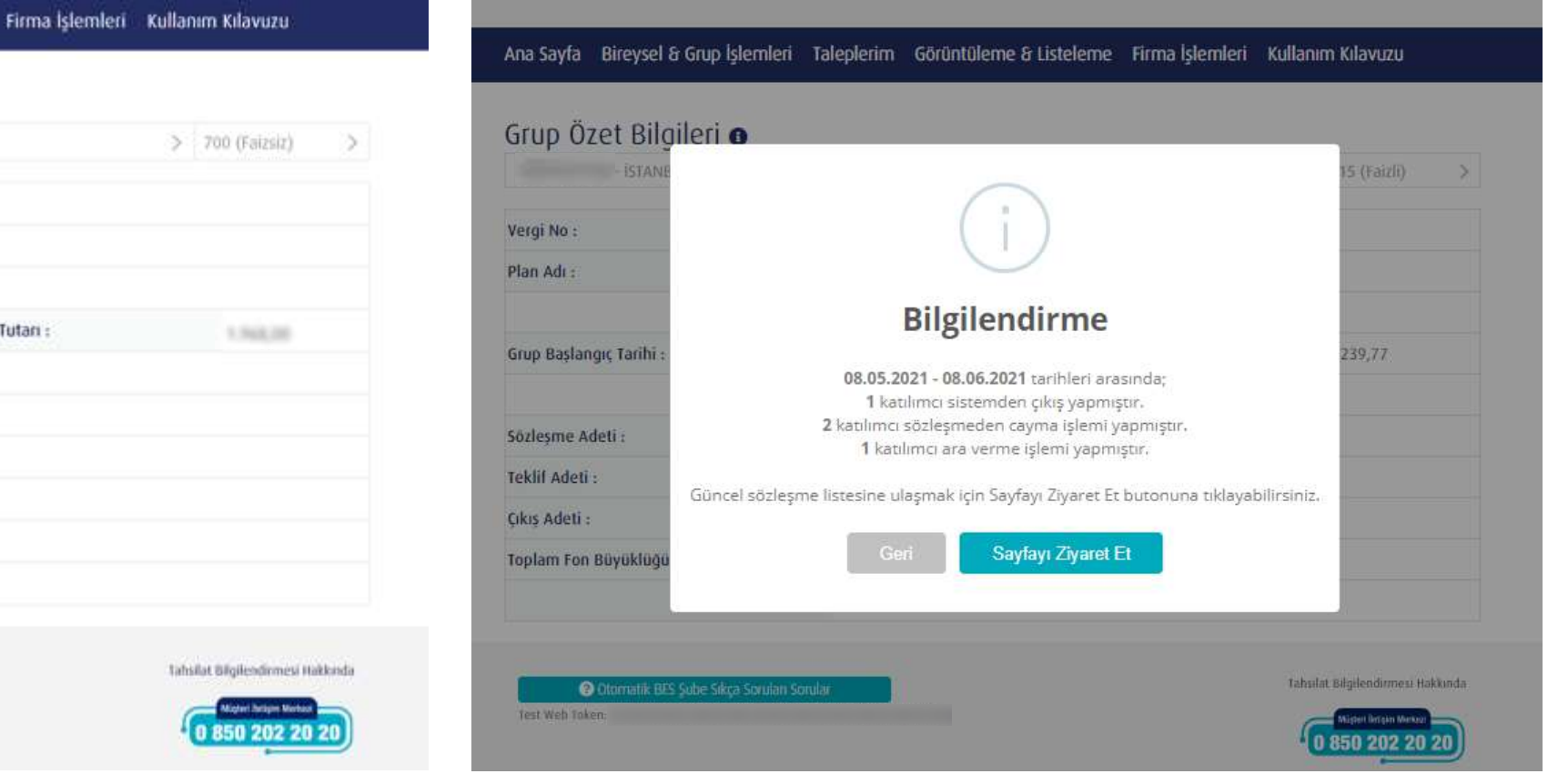

Yapmak istediğiniz işlemi seçmek için **"Bireysel & Grup İşlemleri"** üstmenüsünden ilgili başlığı seçebilirsiniz.

Menüden Giriş, Tahsilat, İşten Ayrılma, Ücretsiz İzin, Kesinti Oran Değişikliği, Ara Verme, Görev Yeri Tayin Değişikliği, Teklif Red İptal, İletişim Bilgileri Güncelleme, IBAN Güncelleme gibi işlemleri yapabilir ve Dosya durumlarınızı görüntüleyebilirsiniz.

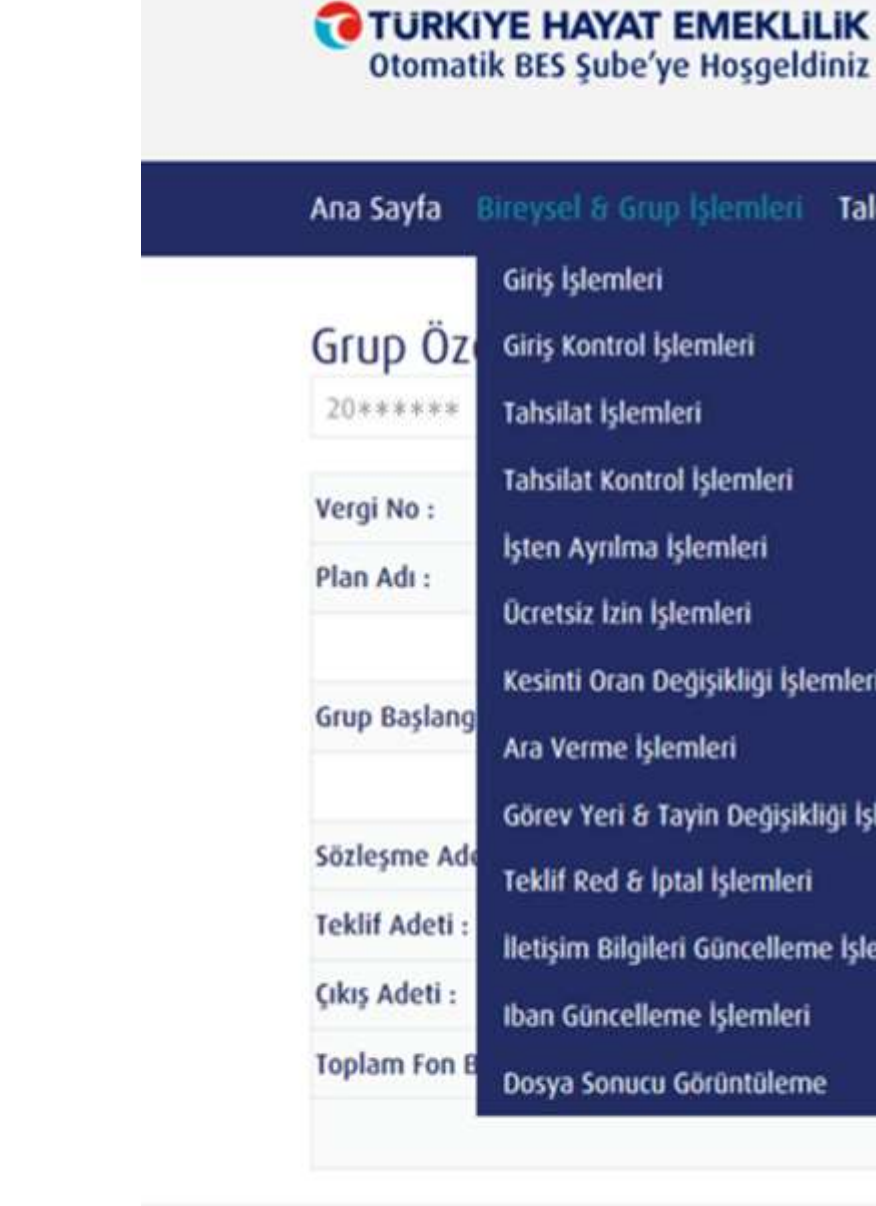

## <span id="page-6-0"></span>**BİREYSEL & GRUP İŞLEMLERİ**

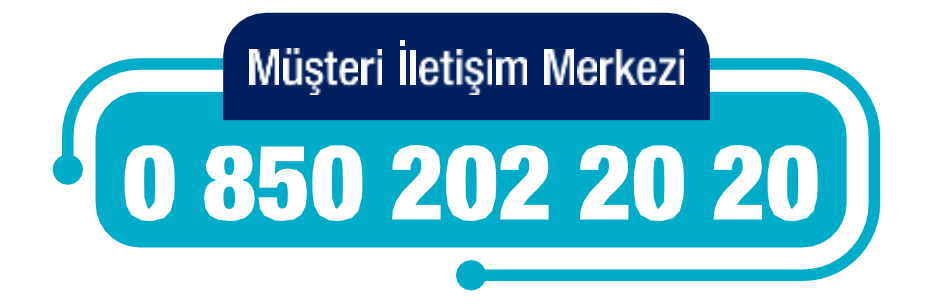

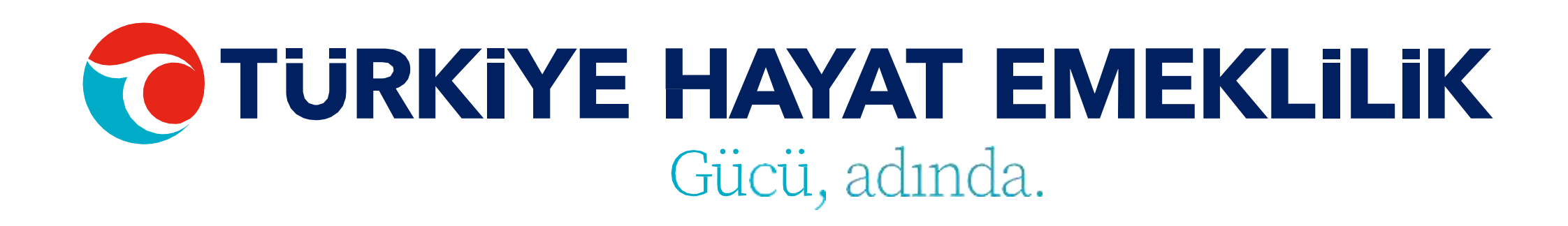

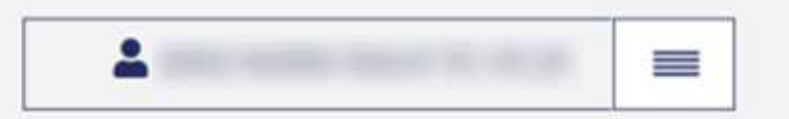

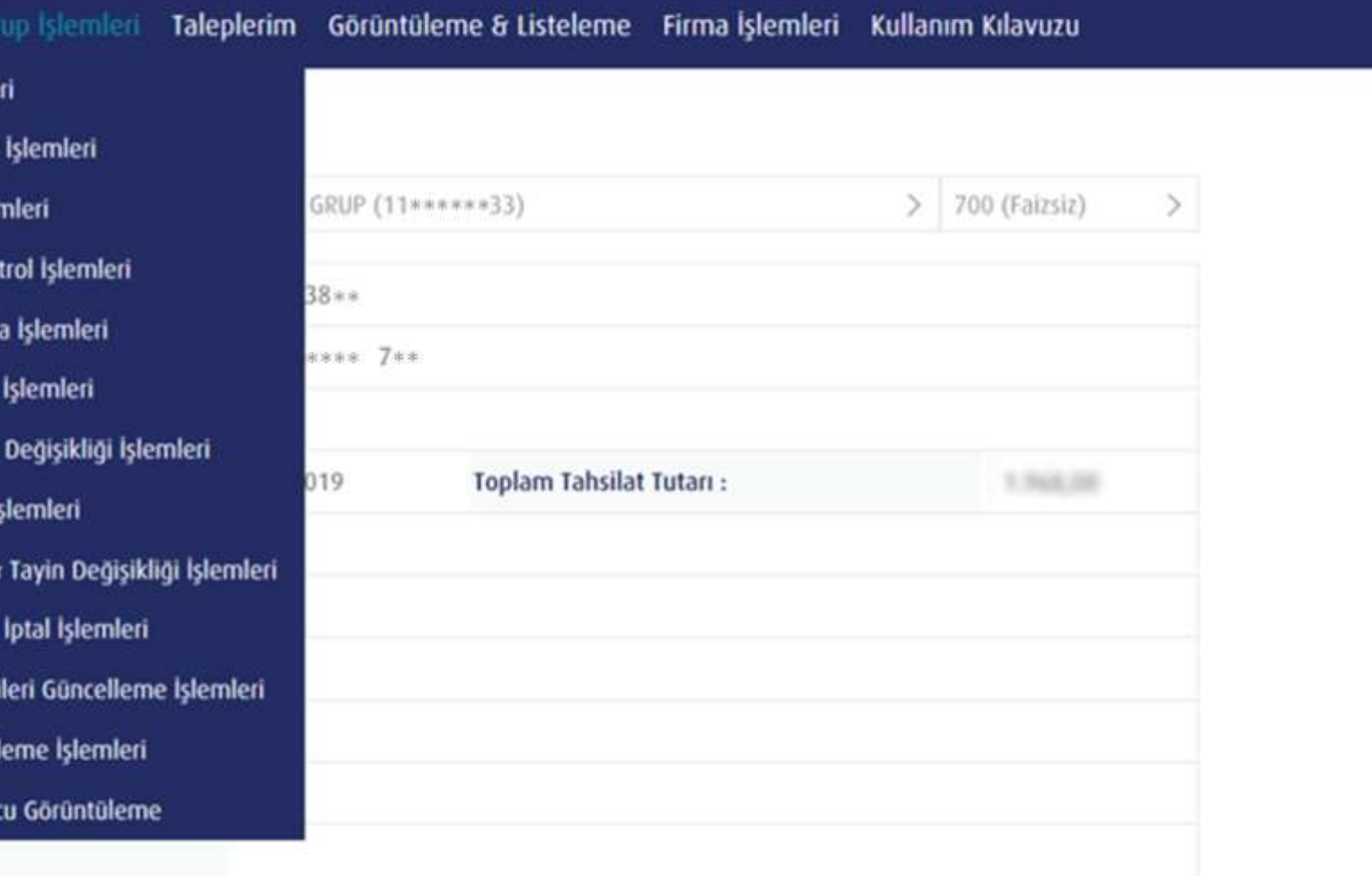

#### **UYARILAR:**

- T.C. Kimlik Numarası 11 haneli olmalıdır. T.C. Kimlik No veya Mavi Kart No alanlarından sadece bir tanesi doldurulmalıdır.
- Çalışılan İl/İlçe Bilgileri mutlaka sözleşme sırasında verilen lokasyon bilgileri ile aynı olmalı ve şablonda sunulan seçeneklerden seçilmelidir.
- •Maaş ödeme günü mutlakasözleşmesırasında verilenmaaş ödeme günü/günleri ile aynı olmalıdır.
- Mavi kartlı çalışanların mavi kart fotokopileri Operasyon/Üretim ekibine ulaştırılmalıdır. • Ad/Soyad/Doğum Tarihi bilgileri MERNİS ile aynı olmalıdır. Aynı olmadığı takdirde dönen hatalarda belirtilen bilgiler güncellenmeli ve tekrar kontrol için gönderilmelidir.
- İletişimtercihineseçilirseseçilsinceptelefonualanınamutlakabirtelefonnumarasıyazılmalıdır.
- İletişim tercihinde e-posta bilgisi seçildiyse e-posta adresi mutlaka girilmelidir.
- •IBAN numarası 26 haneli olup, kişinin kendisine ait ve eksiksiz olmalıdır. Hatalı olması durumunda katılımcıya yapılacak ödemelerde hatalı olacaktır.
- Telefon numarası başında sıfır olmadan "532XXXXXXX" şeklinde yazılmalıdır.
- Toplu giriş excel'indeki giriş tipi "Aktarım" seçildiğinde "Aktarım Veren Sertifika No" alanıda doldurulmalıdır.
- •KBS'ye dahil mi "Evet" seçildiğinde Saymanlık No girilmeli ve Sgk Sicil No boş bırakılmalıdır. Hayır seçildiğinde ise Sgk sicil no girilmeli ve Saymanlık No boş bırakılmalıdır.

## <span id="page-7-0"></span>**GİRİŞ İŞLEMLERİ**

Giriş işlemleriniz için öncelikle işlem seçimi adımından bireysel veya toplu giriş seçeneklerinden birini seçmelisiniz.

Toplu girişler için öncelikle Giriş Şablonu'nu indiriniz. Şablon excel'inin<sup>2</sup>. sayfasında bulunan örnek dosya formatına göre dosyayı hazırladıktan sonra yükleme yapabilirsiniz. Yükleyeceğiniz dosyanın xls formatında olması gerekmektedir.

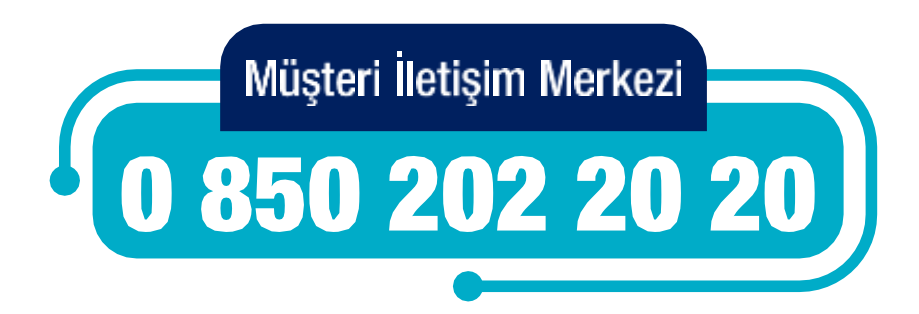

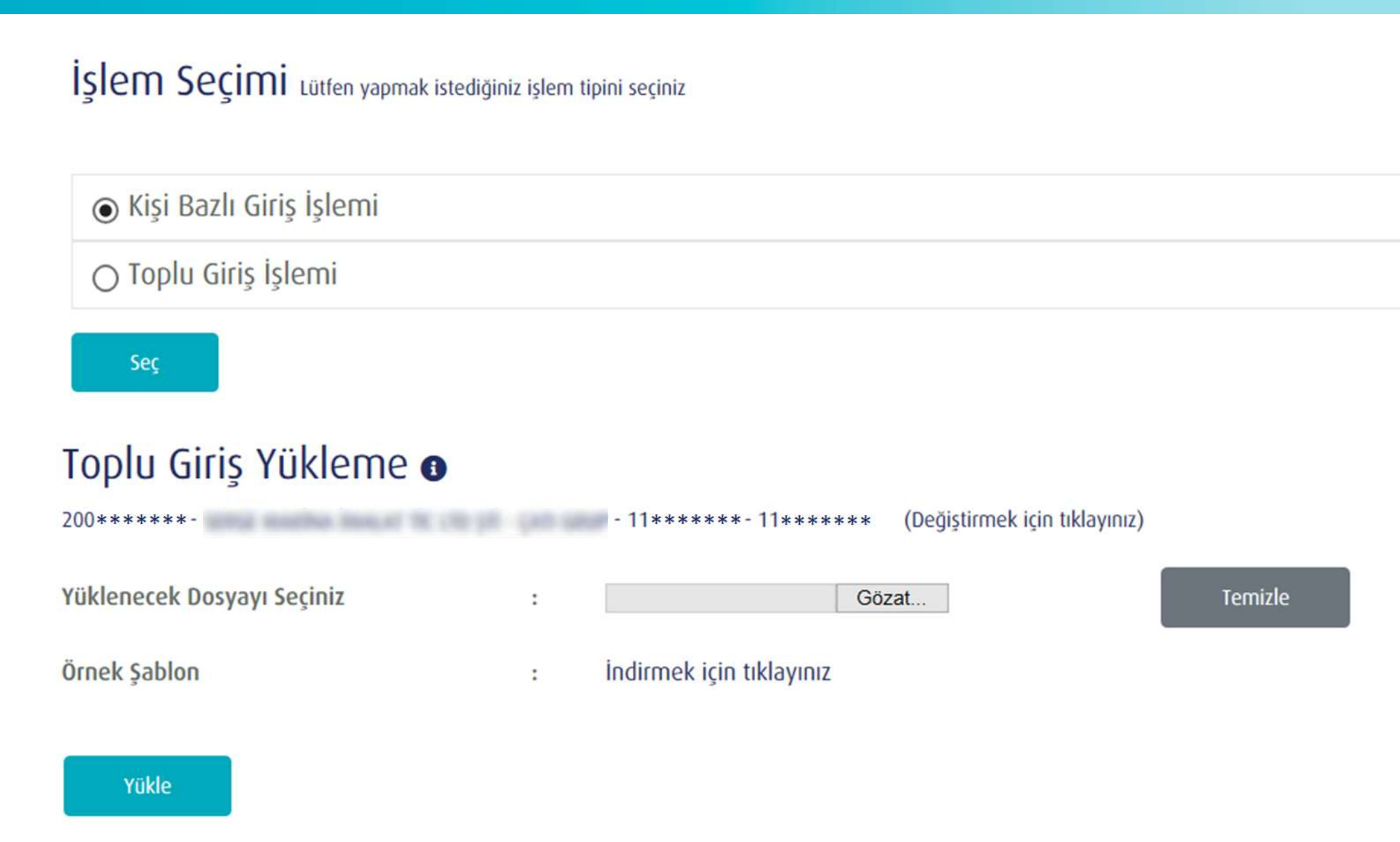

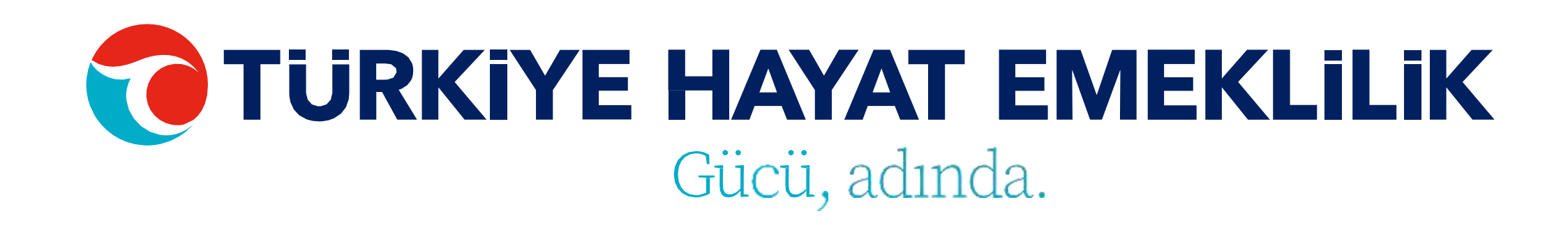

## <span id="page-8-0"></span>**BİREYSEL GİRİŞ İŞLEMLERİ**

Bireysel giriş yapacağınız çalışanınız için ilgili tüm alanları doldurduktan sonra (T.C. Kimlik No veya Mavi Kart No alanlarından sadece bir tanesi doldurulmalıdır.) **"Kontrol Et"** butonu ile işlemin uygunluğunu kontrol edip giriş işleminizi tamamlayabilirsiniz.

**"Kontrol et"** butonuna tıklandığında eğer hatalı bilgi girişi var ise ekranın alt tarafındaki "Bilgileri Düzenle" butonuna tıklanarak bilgilerin güncellenerek/düzeltilerek tekrar "Kontrol Et" butonuna tıklanıp işlemin tamamlanması gerekmektedir.

SGK Isvi Doğum 1 Adres il a Calistiqu Cep Telet Maas Gü Ise Giris Aktarım

TC Kimlik No:

SGK İşyeri No

Soyad:

Adres:

Adres il:

Çalıştığı İl Kor 52

Çalıştığı İlçe: ÜNYE

Email:

Maas Günü:

Fon Tercihi: FAİZLİ

Sisteme Giriş YENI GIRIS

Gen Don

**TÜRKİYE HAYAT EMEKLİLİK IBAN NO: TR84 0001 5001 5800 7305 3317 85 TR75 0001 0006 0600 0066 6673 74 TR13 0001 2001 6900 0011 0000 42**

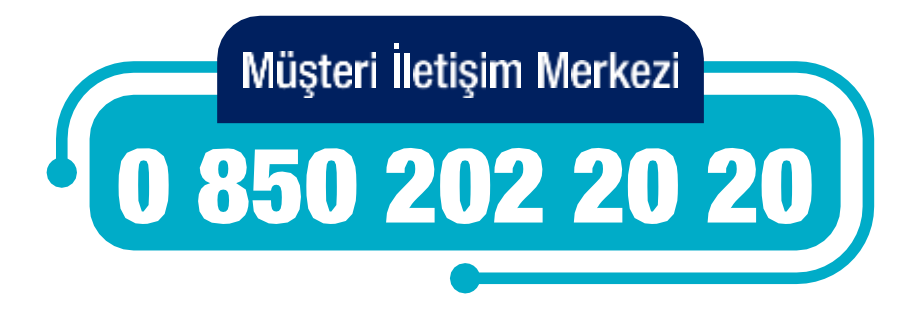

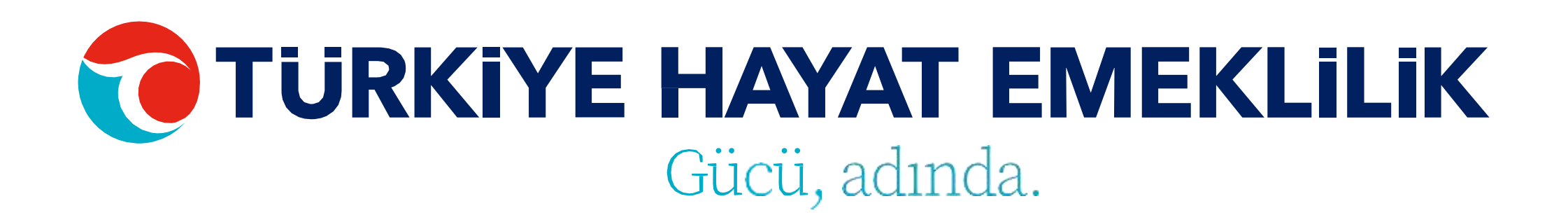

#### Bireysel / Toplu Giriş İşlemi

20021304723 - SERGE MAKÍNA ÍMALAT TÍC LTD STÍ - ÇATI GRUP - 1110065533 - 1110065533

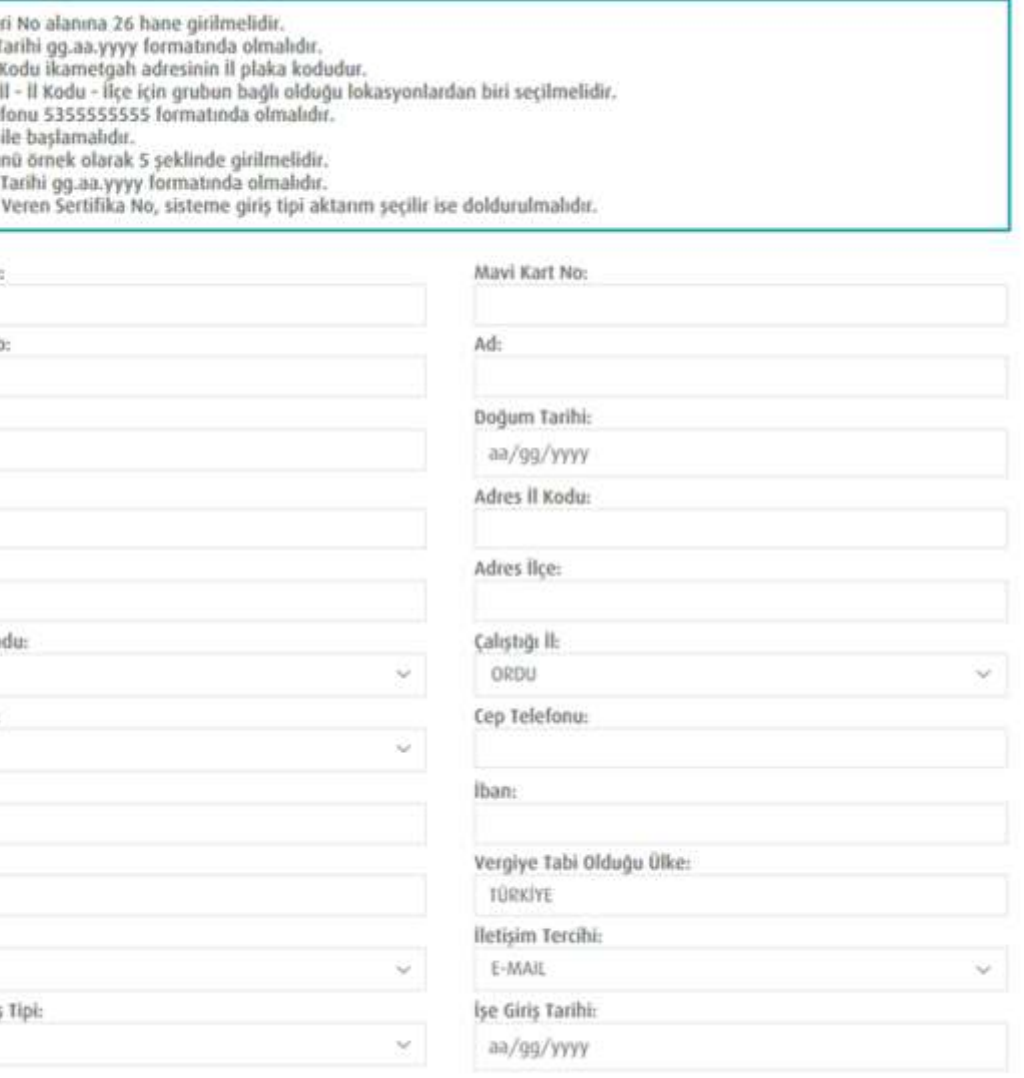

Kontrol Et

## <span id="page-9-0"></span>**GİRİŞ KONTROL İŞLEMLERİ**

Dosyayı gönderdikten sonra hata alıp almadığınızı Bireysel & Grup İşlemleri Menüsündeki Giriş Kontrol İşlemleri adımından görüntüleyebilirsiniz. Hata detayını görmek için

**"Detay (…)"** butonuna tıklayarak, hangi verilerde hata olduğunu görebilirsiniz.

### Giriş Dosyaları o

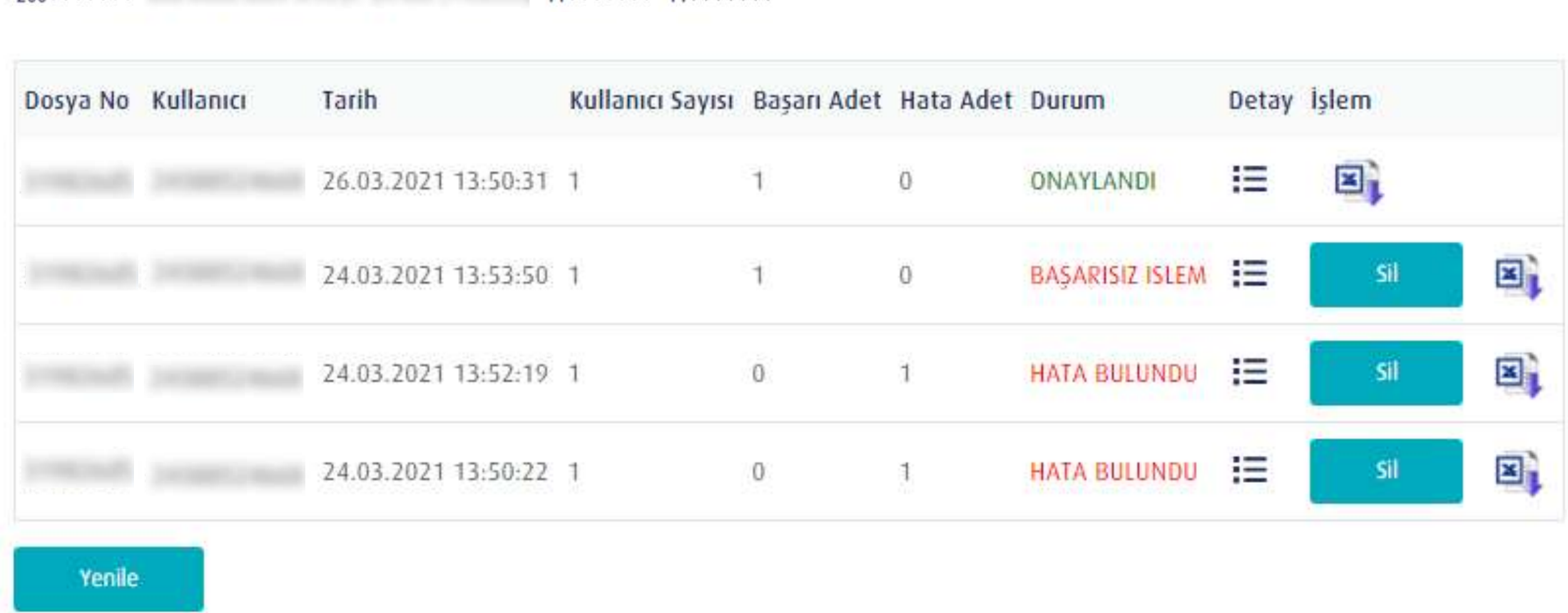

**TÜRKİYE HAYAT EMEKLİLİK IBAN NO: TR84 0001 5001 5800 7305 3317 85 TR75 0001 0006 0600 0066 6673 74 TR13 0001 2001 6900 0011 0000 42**

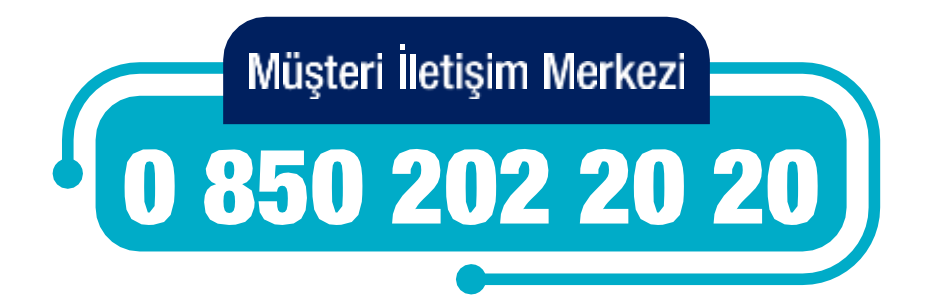

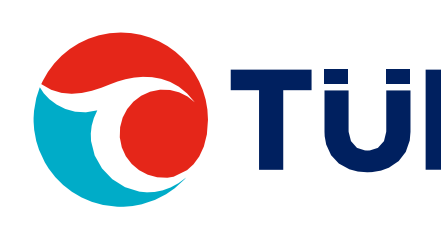

 $200*********$ 

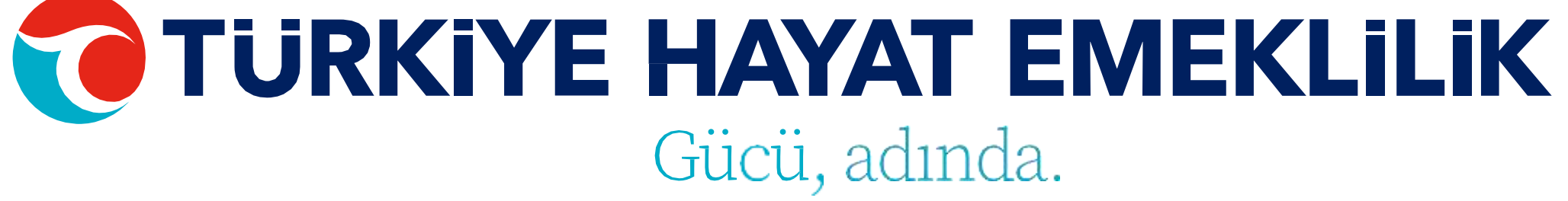

Hatalı veri detayını ekran üzerinde direkt olarak görebilirsiniz. Dilerseniz kaydı silebilir veya **"Detay Gör"**  butonuna tıklayarak problemli verileri düzeltebilirsiniz.

#### Giriş Detay Bilgileri o

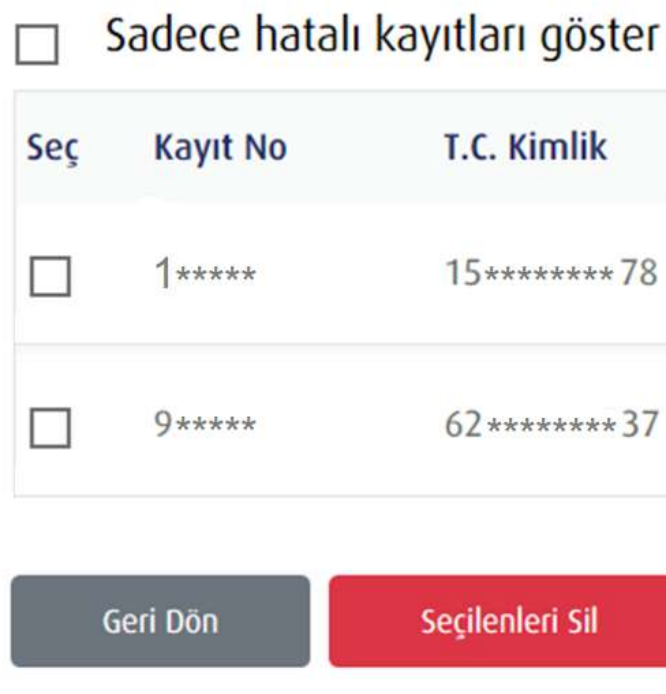

## **GİRİŞ KONTROL İŞLEMLERİ**

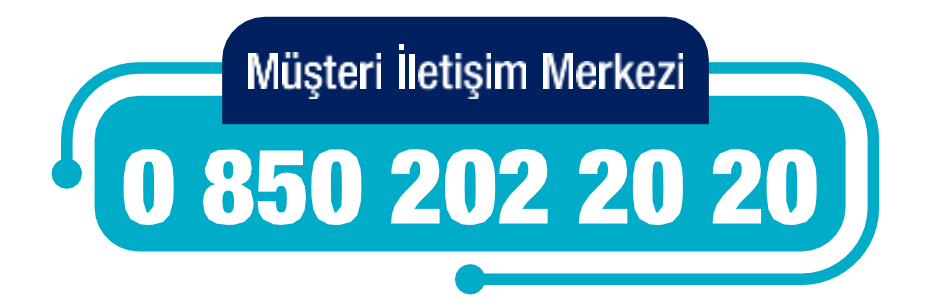

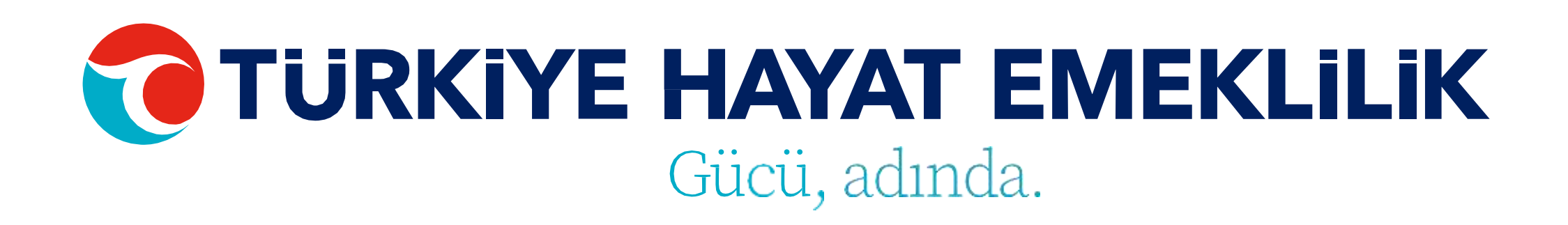

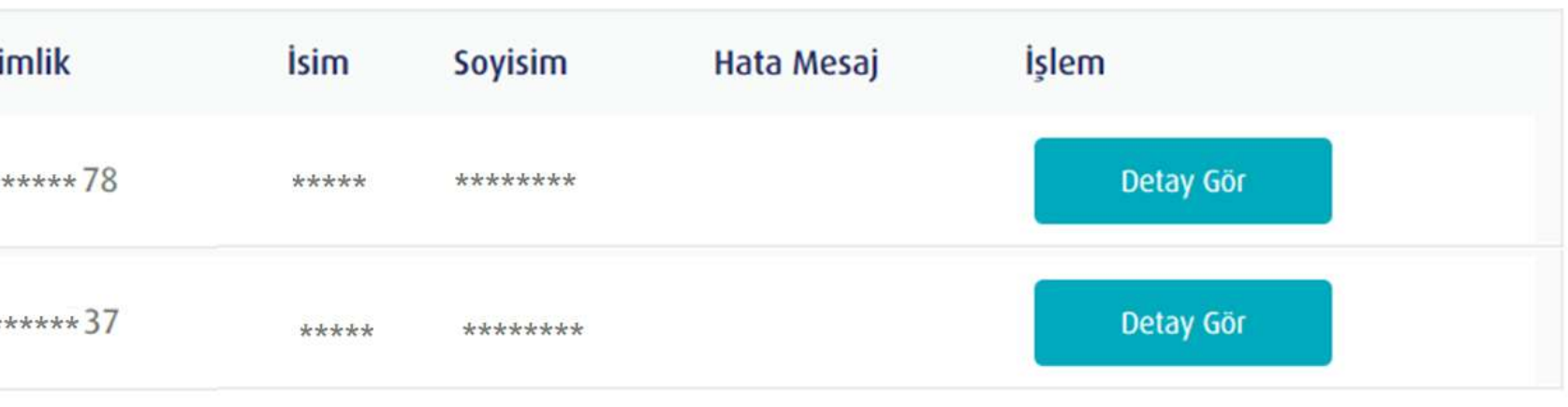

Problemli verilerin düzenlenmesinin ardından **"Kaydet"**  butonuna tıkladıktan sonra **"Listeye Dön"** butonuna tıklayarak kontrollerin tekrar yapılmasını sağlayabilirsiniz.

#### Yeni Katılımcı Kayıt Düzeltme o

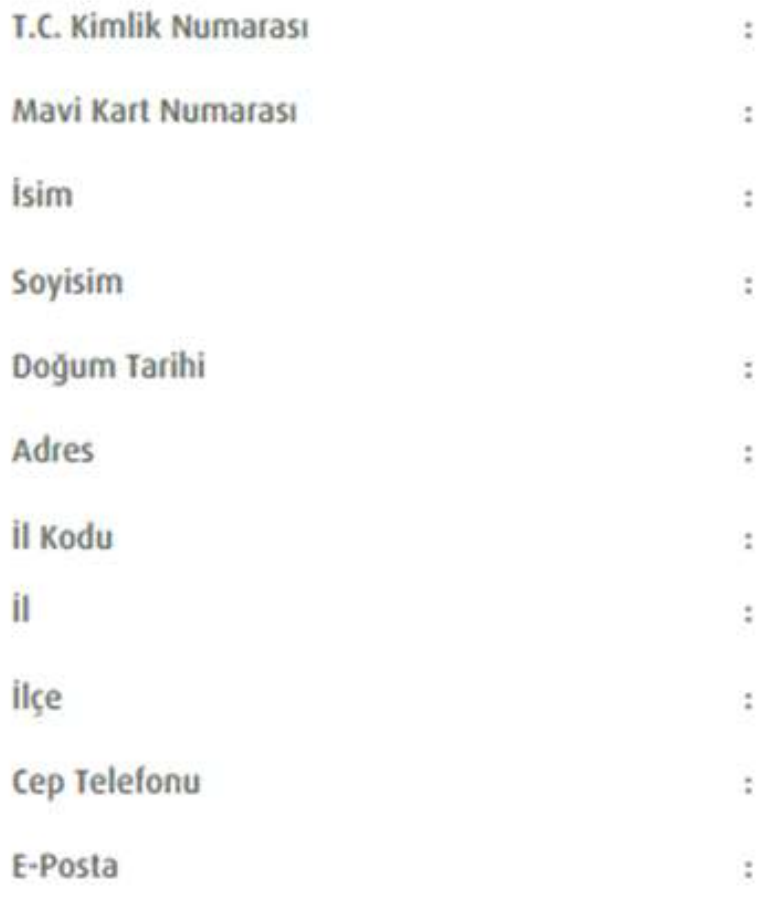

## **GİRİŞ KONTROL İŞLEMLERİ**

**TÜRKİYE HAYAT EMEKLİLİK IBAN NO: TR84 0001 5001 5800 7305 3317 85 TR75 0001 0006 0600 0066 6673 74 TR13 0001 2001 6900 0011 0000 42**

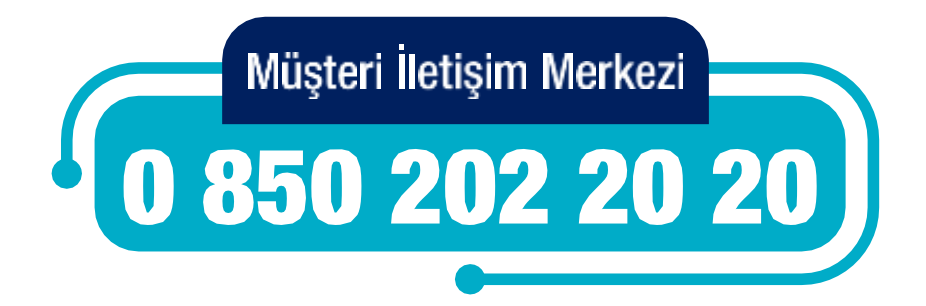

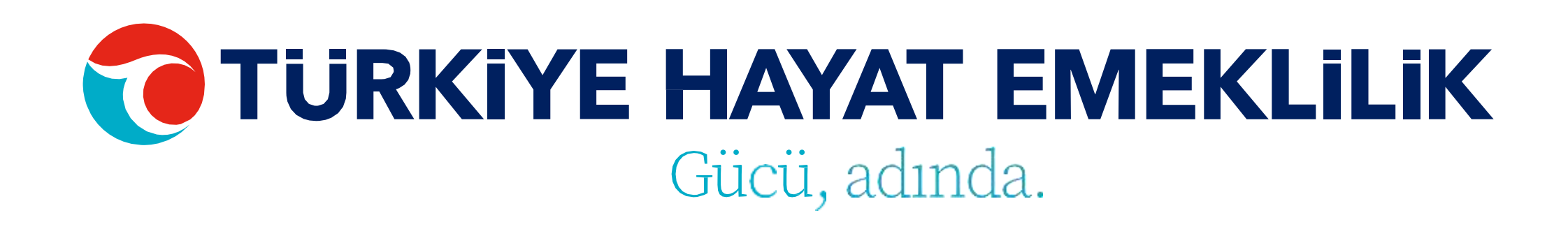

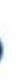

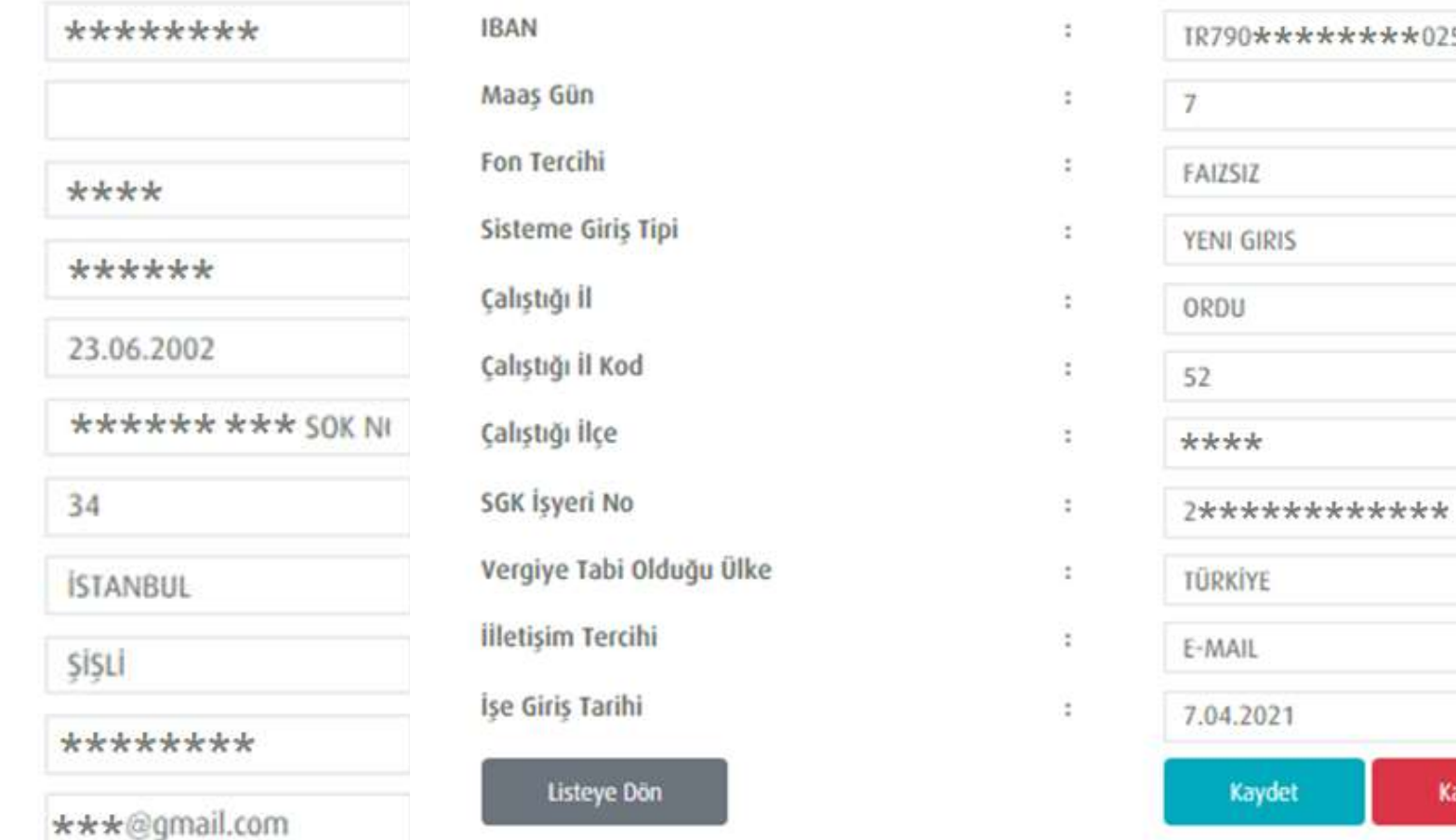

Kaydı Sil

Tahsilat işlemleriniz için öncelikle işlem seçimi adımından bireysel veya toplu giriş seçeneklerinden birini seçmelisiniz.

Toplu girişler için Tahsilat Şablonu'nu indiriniz. Şablon excel'inin 2. sayfasında bulunan örnek dosya formatına göre dosyayı hazırladıktan sonra yükleme yapabilirsiniz. Yükleyeceğiniz dosyanın xls formatında olması gerekmektedir.

#### **UYARILAR:**

• OKS katkı payı tutarları emeklilik şirket hesaplarına gönderilmeden önce tahsilat datalarının yüklenmesi gerekmektedir. •Mesai saatleri sonrasında (saat 17.30'dan sonra) yüklenen tahsilat datalarının (tam ve eksiksiz olsa dahi) sisteme işlenmemesi işveren sorumluluğunda olup, data yükleme bilgileri sistem tarafından tutulmaktadır. •Tahsilat işlemleri sadece "devam eden", "yeni giren" ve "ara veren" statüsündeki poliçeler için yapılabilmektedir.

İşlem Seçimi Lütfen yapmak istediğiniz işlem tipini seçiniz

⊙ Kişi Bazlı Tahsilat İ

○ Toplu Tahsilat İslen

Sec

#### Tahsilat Giriş Yükleme o

Yüklenecek Dosyayı Seçiniz

Örnek Şablon

\*Tahsilat dosyası yükleyebilmeniz için, örnek şablonu oluşturmanız ve bu şablon üzerinde tutarları ekleyerek sisteme yüklemeniz gerekmektedir

Yükle

## <span id="page-12-0"></span>**TAHSİLAT İŞLEMLERİ**

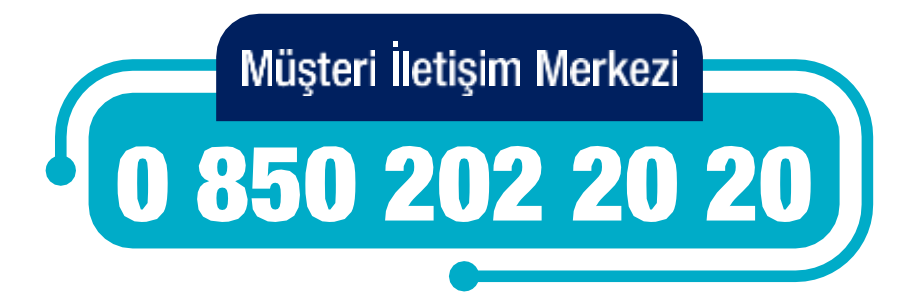

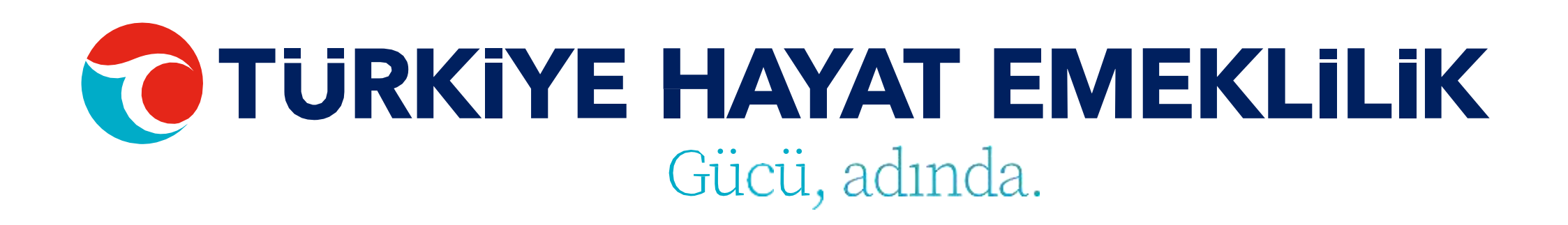

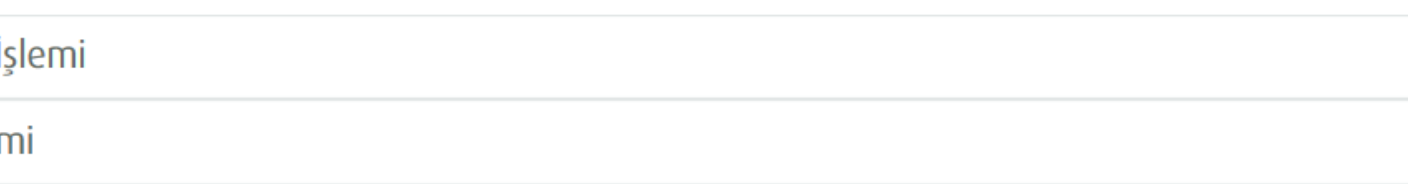

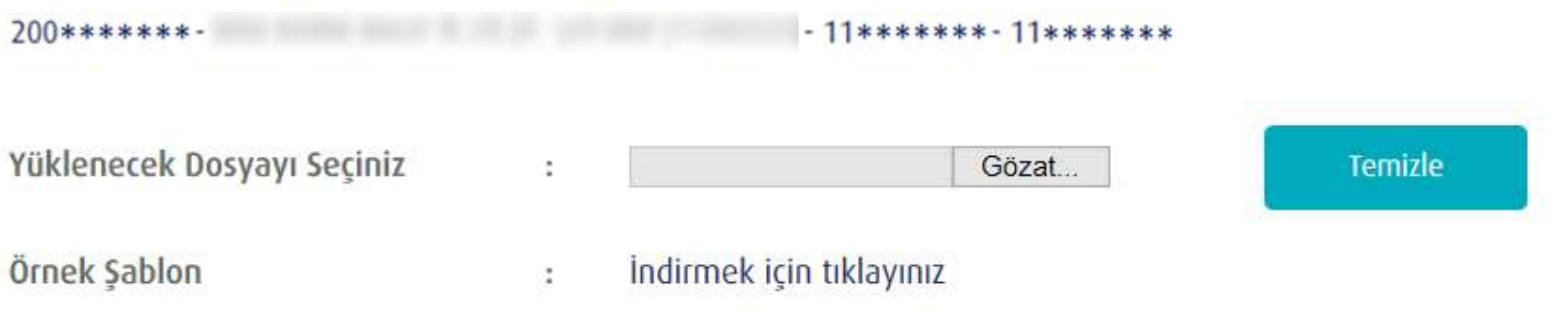

Kişi Bazlı Tahsilat yapmak istediğiniz katılımcının müşteri numarasına tıklayarak ya da direkt bilgilerine ulaşmak istediğiniz çalışanın Ad, Soyad, T.C. Kimlik No ya da Sözleşme No bilgisini girerek **"ENTER"**a basıp personel bilgileri ekranına giriş yapabilirsiniz. Bu ekrandan çalışanınız için T.C. kimlik No/Mavi Kart No, Ad, Soyad, SGK İşyeri No, Maaş Oranı ve S tatü bölümlerinde bilgileri dolu olarak gelmektedir. Dönem, ÜcretÖdeme Günü, Maaş Oranı ve Katkı Payı bilgilerinin girişi zorunlu olup Mahsup Tutar ve Mahsup Dönem bilgilerinin girişi ise zorunlu değildir.

Kaydet butonuna tıklandıktan sonra Tahsilat ekranı açılmakta ve ilgili kayıt, listede en üst sırada listelenmektedir. Bu kaydı silmek için **"sil"** butonunu veya Tahsilat işlemine devam etmek için **"gönder"**  butonunu kullanabilirsiniz.

#### Katılımcılar o

 $200******$ **Sales Committee Co. 11 occurs of Teams of** Müsteri No T.C. Kimlik *Isim* Müsteri No T.C. Kimlik Isim  $10.........69$ **Generation**  $-11111$  $20$ \*\*\*\*\*\*\*65  $7............6$  $1.1.1.1.1$ 20\*\*\*\*\*\*\*58  $5 - 1 - 1 - 1 - 1$  $20******95$  $4 + 1 + 1 + 1 + 1 + 1$  $888888$ 

## **KİŞİ BAZLI TAHSİLAT İŞLEMİ**

**TÜRKİYE HAYAT EMEKLİLİK IBAN NO: TR84 0001 5001 5800 7305 3317 85 TR75 0001 0006 0600 0066 6673 74 TR13 0001 2001 6900 0011 0000 42**

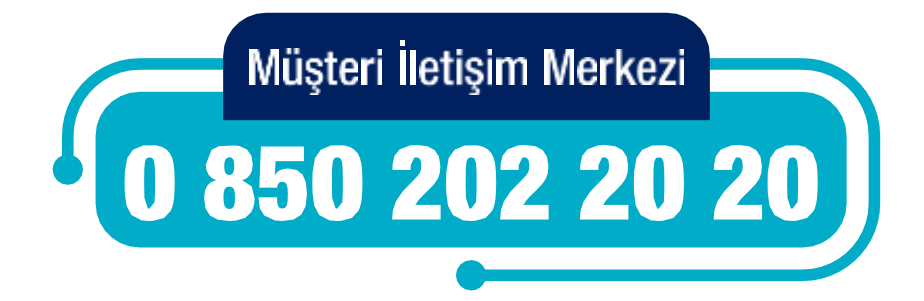

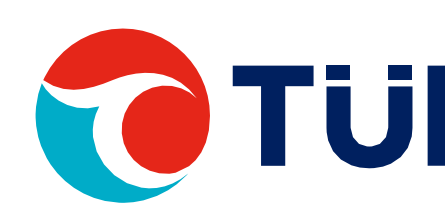

#### Tahsilat Giris Yükleme

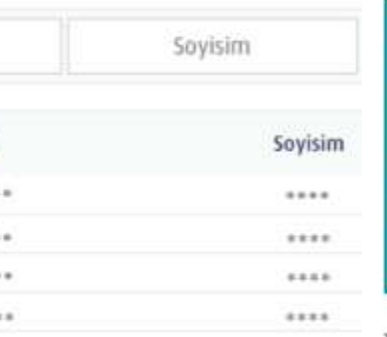

- Dönem 2020/11 formatında girilmelidir
- · Ücret Ödeme Günü gg.aa.yyyy formatında girilmelidir
- Katkı payı tutarı örnek olarak 50 şeklinde girilmeli virgülden sonrası dikkate alınmamalıdır. Kuruşlu tutar kabul edilmemektedir.
- Prime esas kazanç/emeklilik keseneğine esas aylık (matrah) düzeltmesi yapılması durumunda kullanılmalıdır. Geçmiş döneme fazla ödenen katkı payı tutarının; fazla ödenen kısmı bu alana yazılmalıdır.Yazılan fazla tutar katkı payı tutarından düşülmelidir. > Mahsup Tutar geçmiş dönemde, fazla ödenen katkı payı tutarının;Fazla ödenen kısmı bu alana yazılmalıdır. Yazılan fazla tutar katkı pavı tutarından düsülmelidir.
- 
- · SGK işyeri sicil No kişinin dahil olduğu kuruma ait işyeri sicil no yazılmalıdır.

· Mahsup Dönem mahsup tutarın oluştuğu dönem bilgisidir.

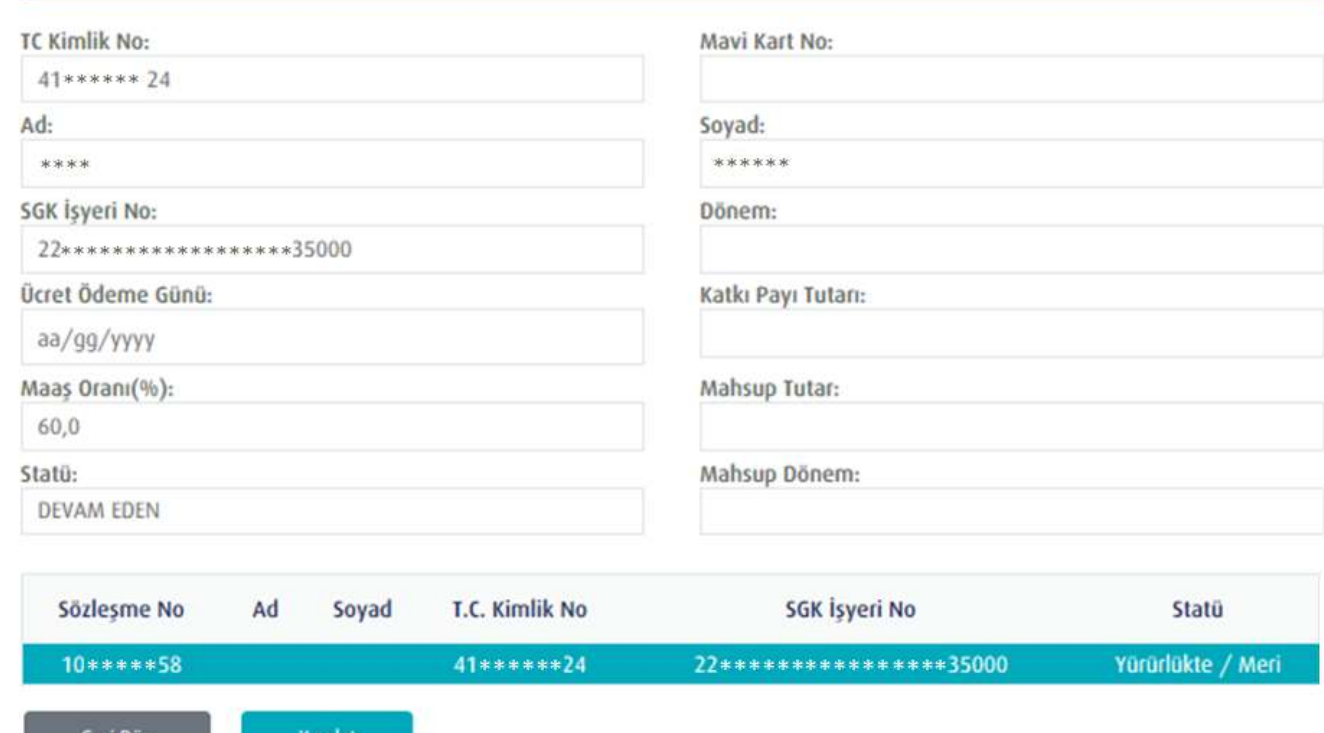

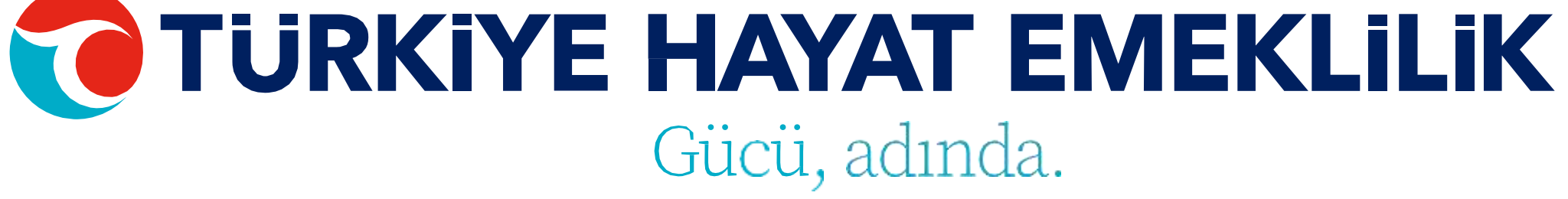

Dosyayı gönderdikten sonra durum bazında **"Detay"**  başlığına giderek verilerle ilgili detayları görebilirsiniz. Hatalı veriyi direkt ekran üzerinde düzeltebilir ya da silebilirsiniz. Tüm işlemler tamamlandıktan sonra **"Gönder"** butonu ile Tahsilat dosyanızı gönderebilirsiniz.

#### **UYARILAR:**

•OKS katkı payı tutarları emeklilik şirket hesaplarına gönderilmeden önce tahsilat datalarının yüklenmesi gerekmektedir. •Mesai saatleri sonrasında (saat 17.30'dan sonra) yüklenen tahsilat datalarının (tam ve eksiksiz olsa dahi) sisteme işlenmemesi işveren sorumluluğunda olup, data yükleme bilgileri sistem tarafından tutulmaktadır.

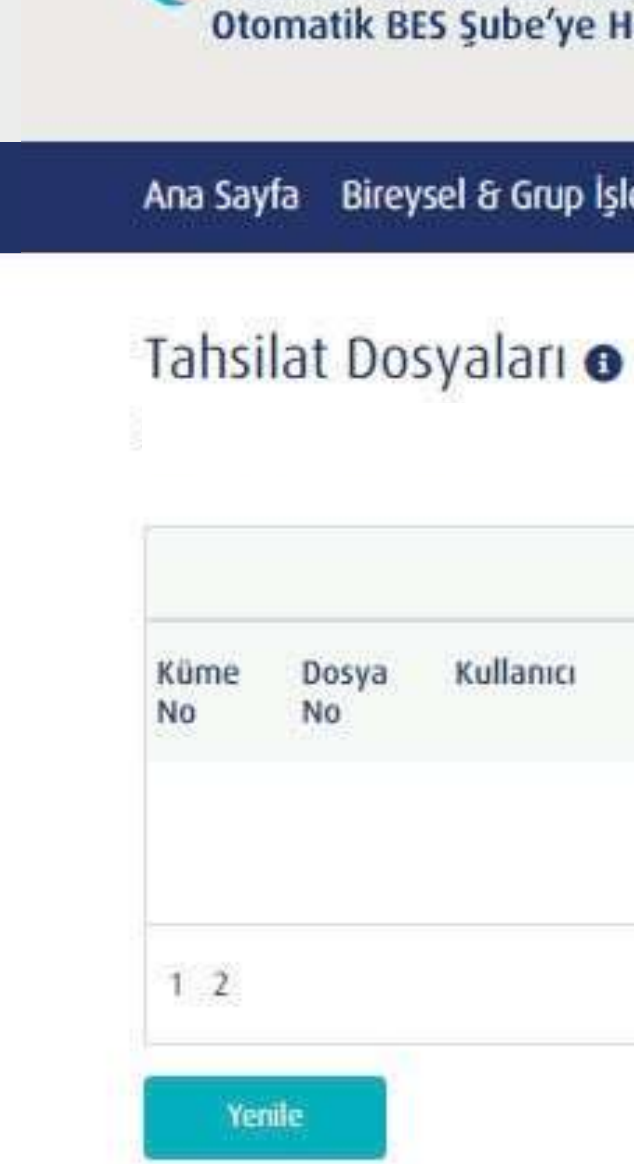

### <span id="page-14-0"></span>**TAHSİLAT KONTROL İŞLEMLERİ**

**TÜRKİYE HAYAT EMEKLİLİK IBAN NO: TR84 0001 5001 5800 7305 3317 85 TR75 0001 0006 0600 0066 6673 74 TR13 0001 2001 6900 0011 0000 42**

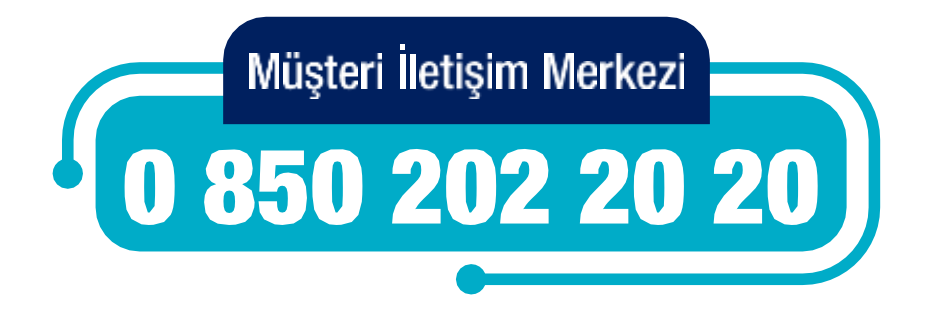

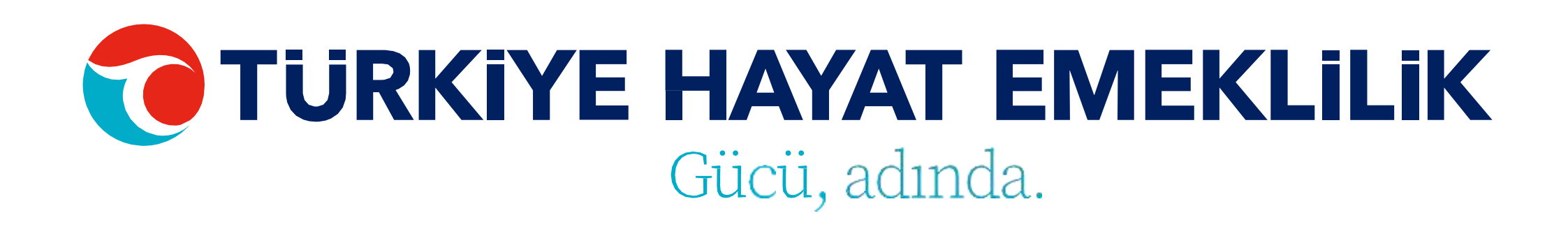

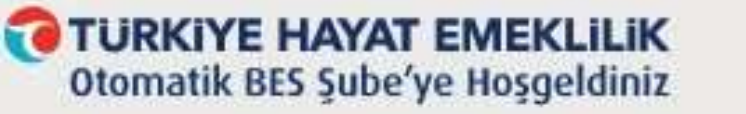

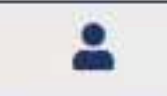

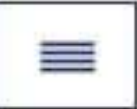

#### Ana Sayfa Bireysel & Grup İşlemleri Taleplerim Görüntüleme & Listeleme Firma İşlemleri Kullanım Kılavuzu

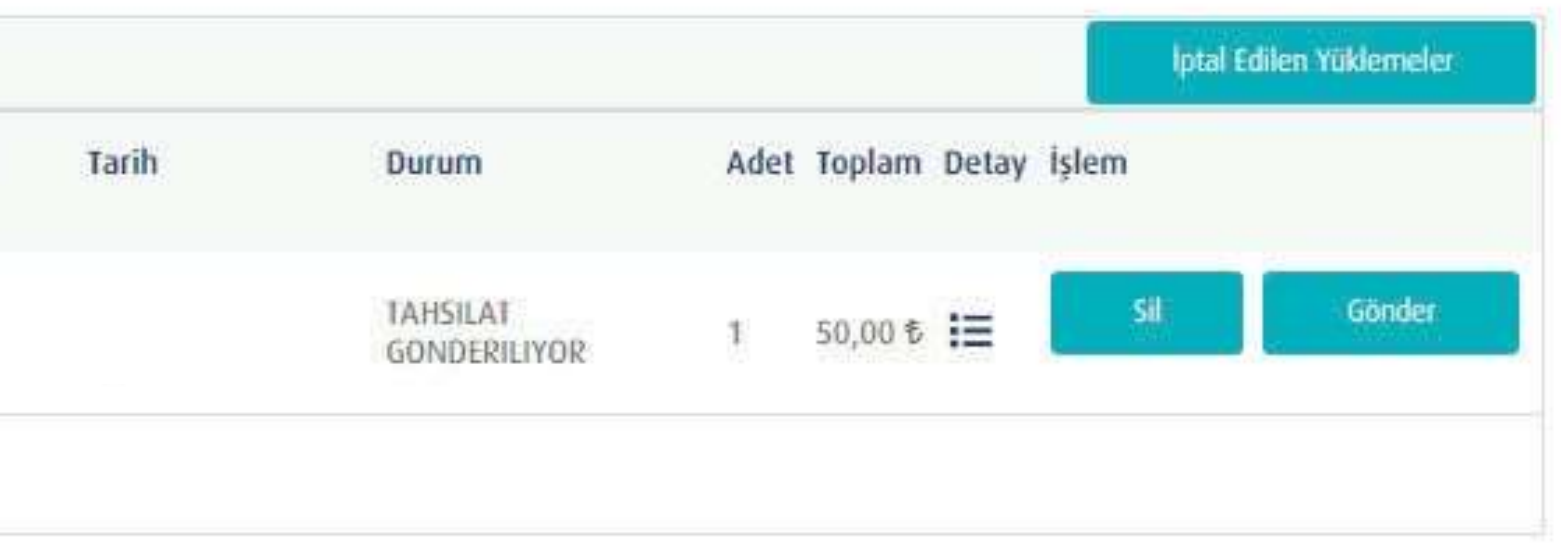

Ayrılma işlemleriniz için öncelikle işlem seçimi adımından bireysel veya toplu giriş seçeneklerinden birini seçmelisiniz.

Toplu ayrılma işlemleri içinAyrılma Şablonu'nu indiriniz. Şablon excel'inin 2. sayfasında bulunan örnek dosya formatına göre dosyayı hazırladıktan sonra yükleme yapabilirsiniz. Yükleyeceğiniz dosyanın xls formatında olması gerekmektedir.

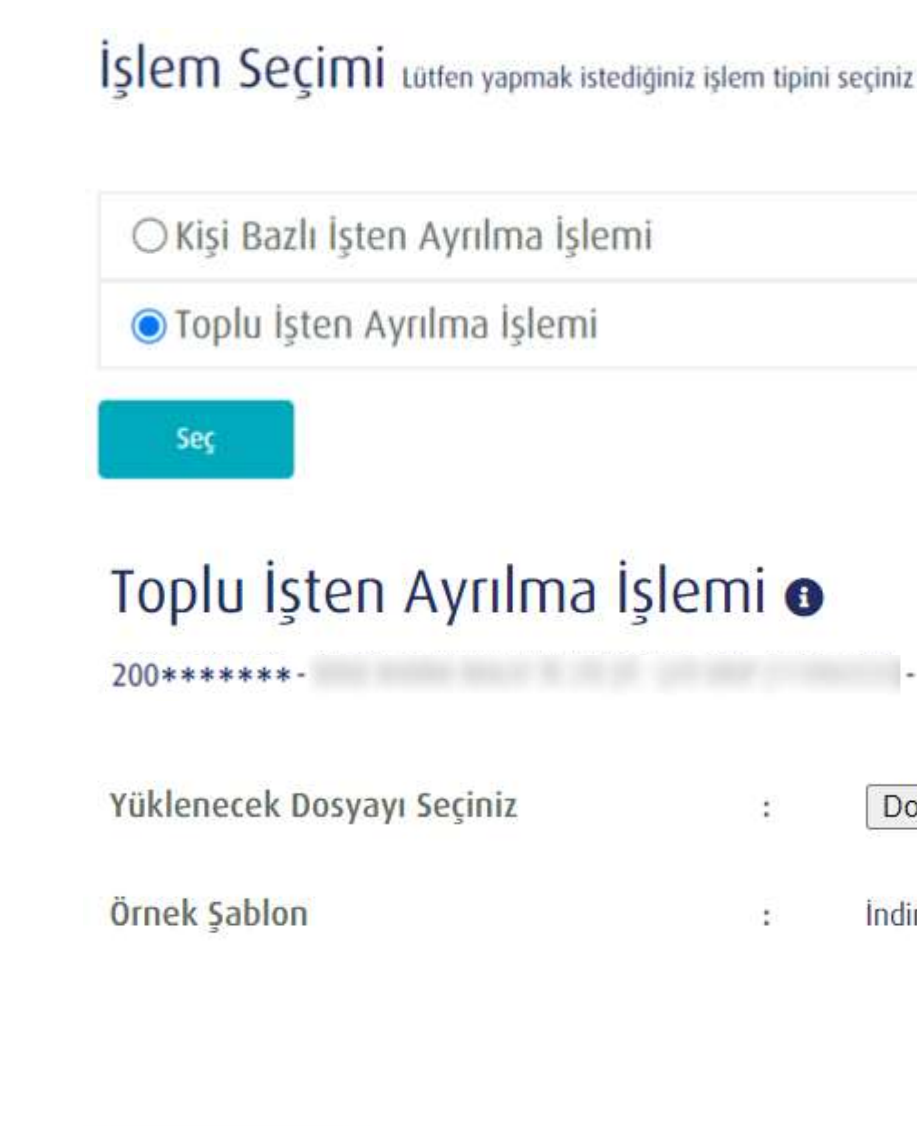

Yükle

### <span id="page-15-0"></span>**AYRILMA İŞLEMLERİ**

**TÜRKİYE HAYAT EMEKLİLİK IBAN NO: TR84 0001 5001 5800 7305 3317 85 TR75 0001 0006 0600 0066 6673 74 TR13 0001 2001 6900 0011 0000 42**

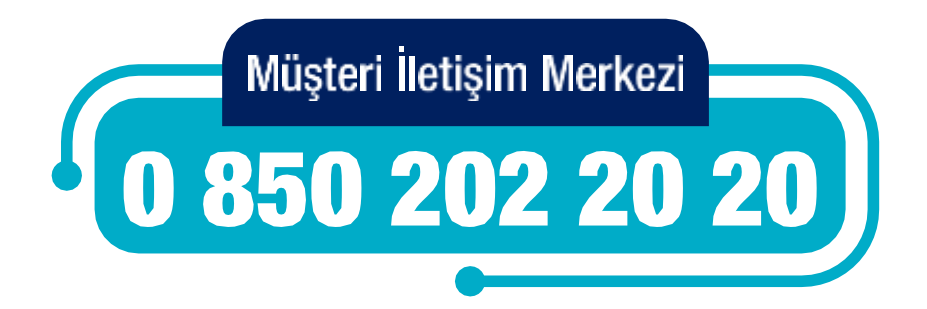

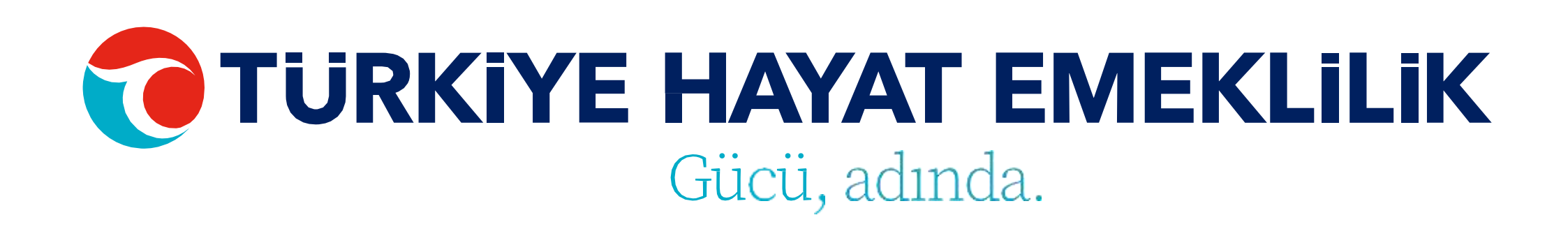

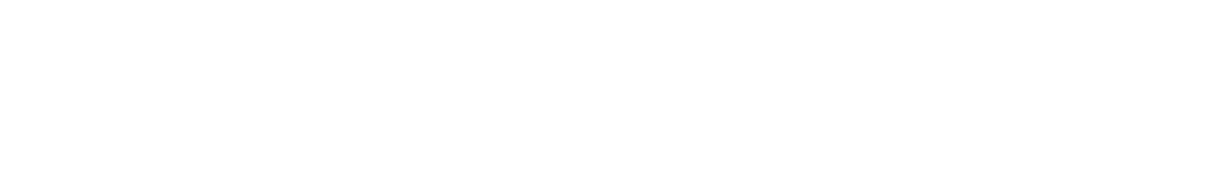

 $-11*********-11*********$ Dosya Seç Dosya seçilmedi

> İndirmek için tıklayınız  $\pm$

**Temizle** 

Ayrılma işlemleri için sadece bu işlemlerin yapılabileceği katılımcılar listelenmektedir.İşten Ayrılma işlemini yapmak istediğiniz katılımcının müşteri numarasına tıklayarak ya da direkt bilgilerine ulaşmak istediğiniz çalışanın Ad, Soyad, T.C. Kimlik No ya da Sözleşme No bilgisini girerek **"ENTER"**a basıp personel bilgileri ekranına giriş yapabilirsiniz. Bu ekran üzerinde çalışanınızın işten ayrılma tarihini girerek işleminizi gerçekleştirebilirsiniz.

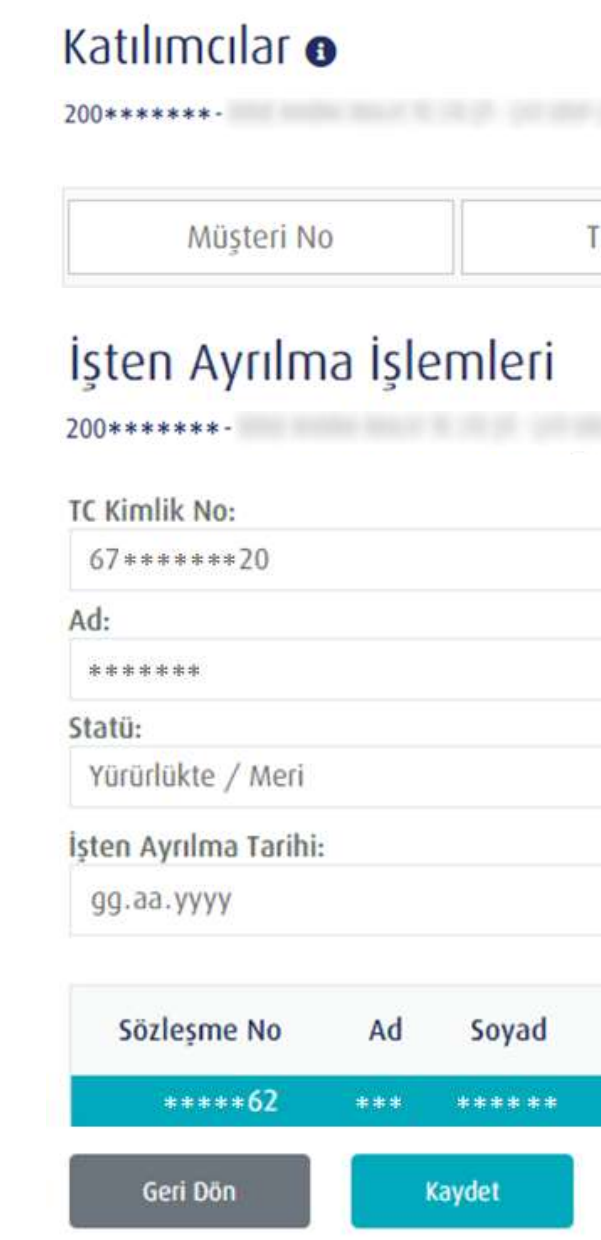

## **KİŞİ BAZLI İŞTEN AYRILMA İŞLEMİ**

**TÜRKİYE HAYAT EMEKLİLİK IBAN NO: TR84 0001 5001 5800 7305 3317 85 TR75 0001 0006 0600 0066 6673 74 TR13 0001 2001 6900 0011 0000 42**

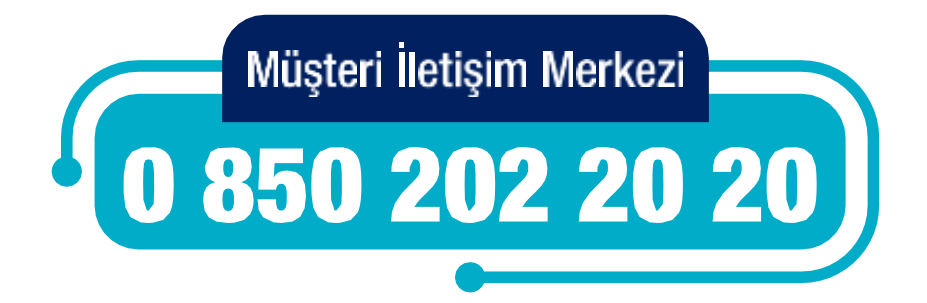

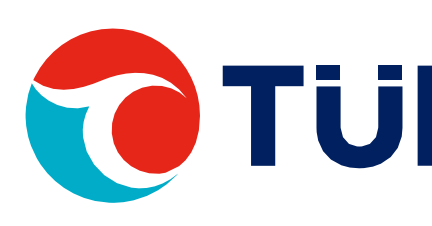

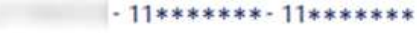

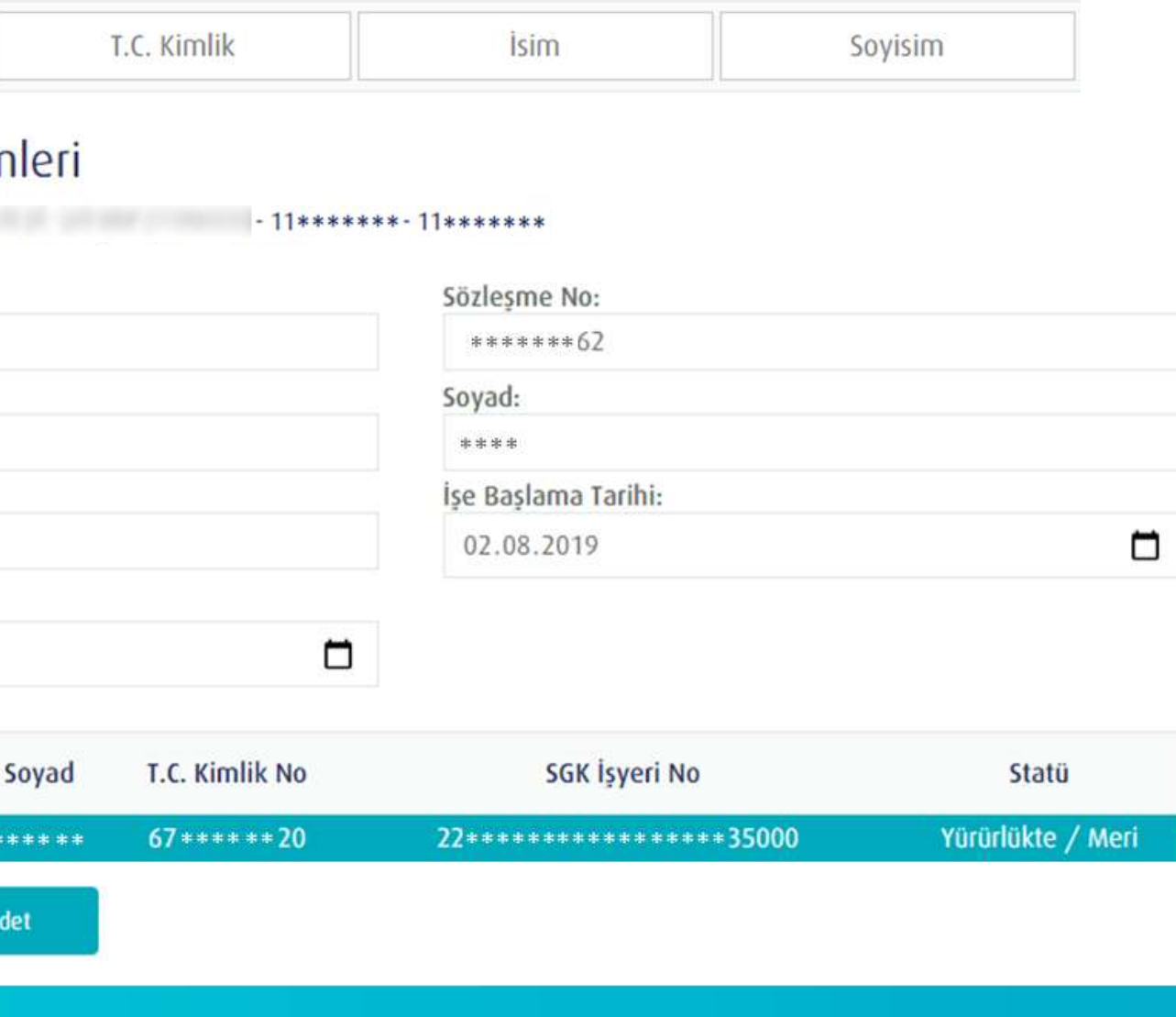

Ücretsiz izin işlemleriniz için öncelikle işlem seçimi adımından bireysel veya toplu giriş seçeneklerinden birini seçmelisiniz.

Toplu ücretsiz izin işlemleri için Ücretsiz İzin Şablonu'nu indiriniz. Şablon excel'inin 2. sayfasında bulunan örnek dosya formatına göre dosyayı hazırladıktan sonra yükleme yapabilirsiniz. Yükleyeceğiniz dosyanın xls formatında olması gerekmektedir.

\*Ücretsiz izin işlemleri ücretsiz izin alan, doğum iznine çıkan ve raporlu olan (30 günlük ücret ödenmediği durumlarda) personeller için yapılmalıdır.

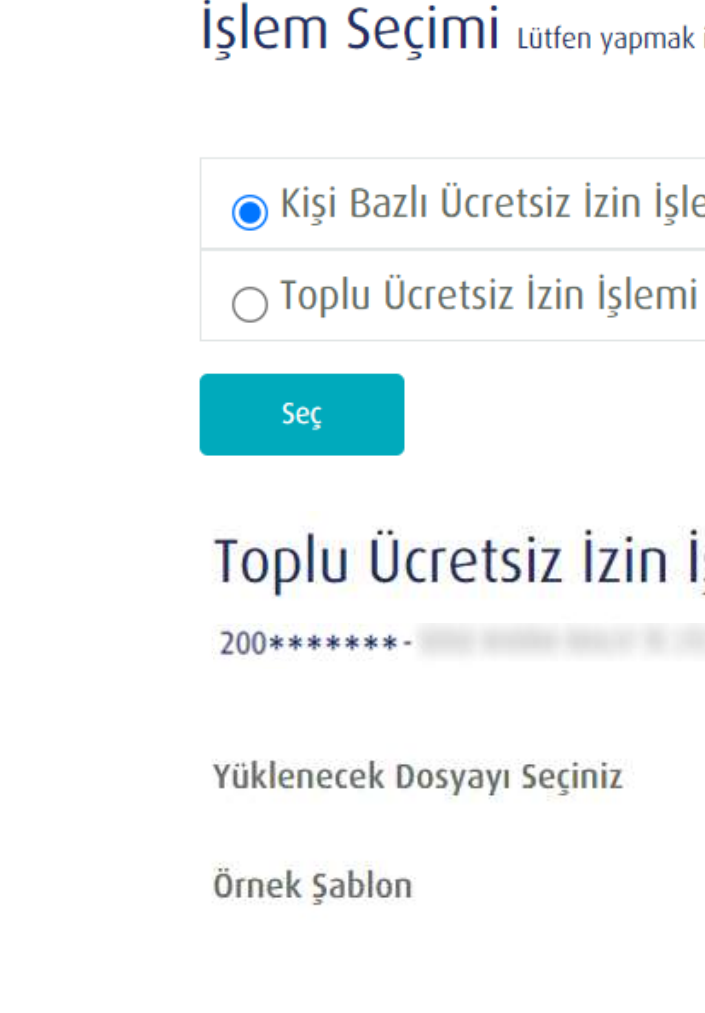

Yükle

# <span id="page-17-0"></span>**ÜCRETSİZ İZİN İŞLEMLERİ**

**TÜRKİYE HAYAT EMEKLİLİK IBAN NO: TR84 0001 5001 5800 7305 3317 85 TR75 0001 0006 0600 0066 6673 74 TR13 0001 2001 6900 0011 0000 42**

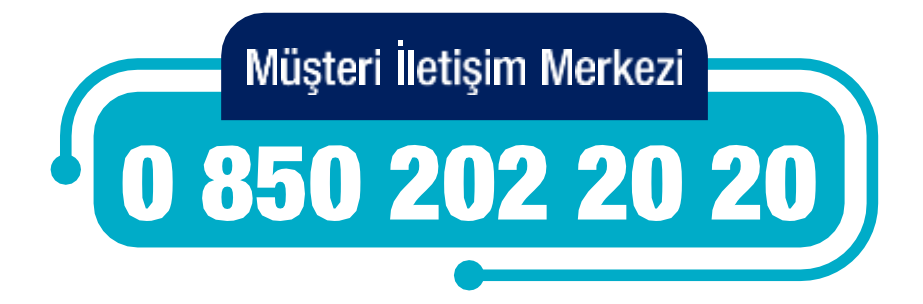

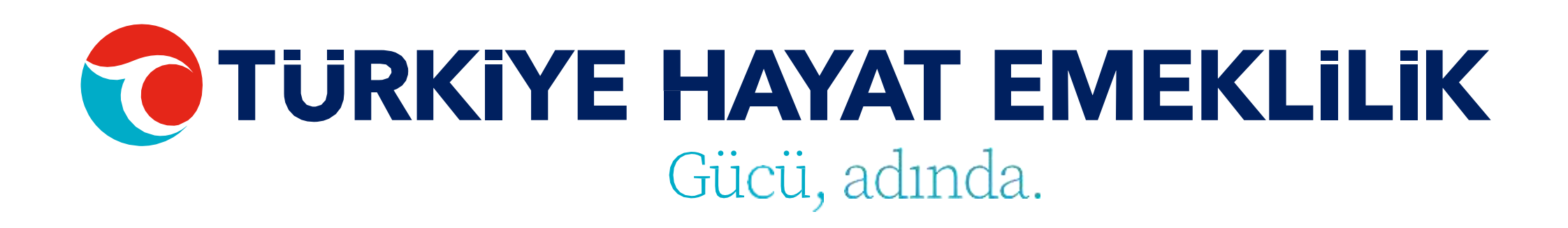

İşlem Seçimi Lütfen yapmak istediğiniz işlem tipini seçiniz

⊙ Kişi Bazlı Ücretsiz İzin İşlemi

#### Toplu Ücretsiz İzin İşlemi o

 $200*********$  $-11*********-11*********$ Temizle Dosya Seç Dosya seçilmedi Indirmek icin tıklayınız

Ücretsiz İzin işlemleri için sadece bu işlemlerin yapılabileceği katılımcılar listelenmektedir. Ücretsiz izin işlemini yapmak istediğiniz katılımcının müşteri numarasına tıklayarak ya da direkt bilgilerine ulaşmak istediğiniz çalışanın Ad, Soyad, T.C. Kimlik No ya da Sözleşme No bilgisini girerek **"ENTER"**a basıp personel bilgileri ekranına giriş yapabilirsiniz. Bu ekran üzerinde çalışanınızın izin başlangıç ve bitiş tarihleri ile izin nedenini girerek işleminizi gerçekleştirebilirsiniz.

\*Ücretsiz izin işlemleri ücretsiz izin alan, doğum iznine çıkan ve raporlu olan (30 günlük ücret ödenmediği durumlarda) personeller için yapılmalıdır.

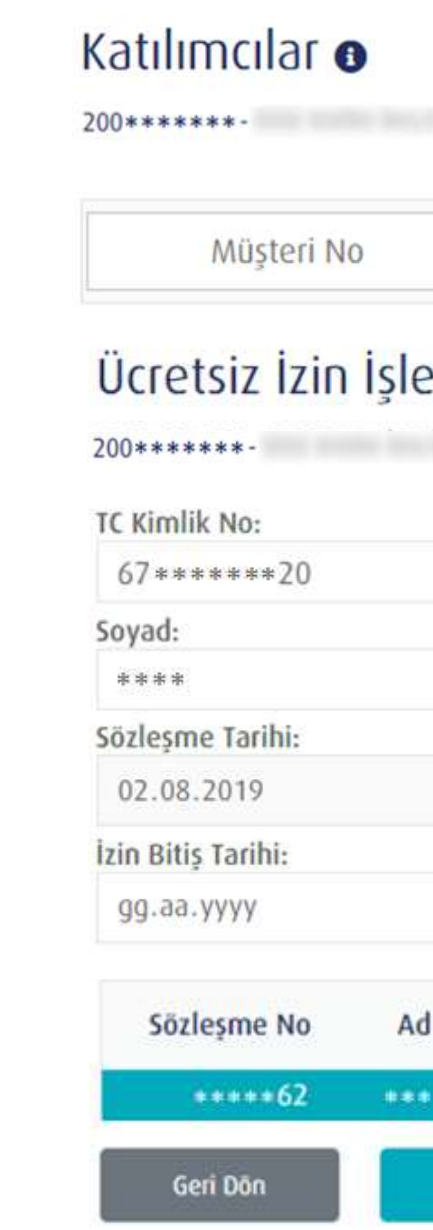

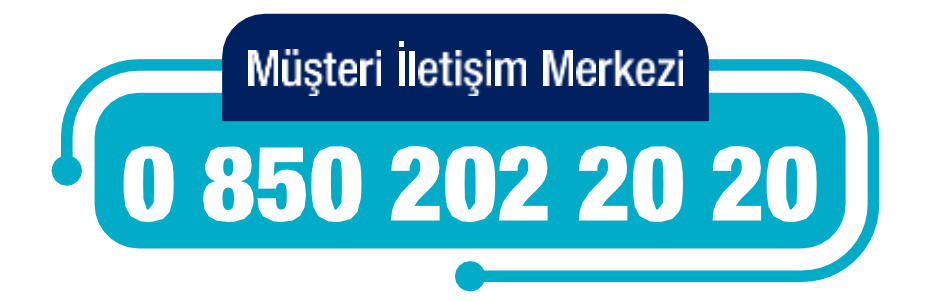

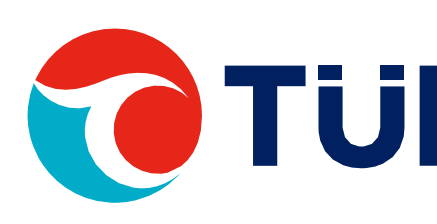

#### 

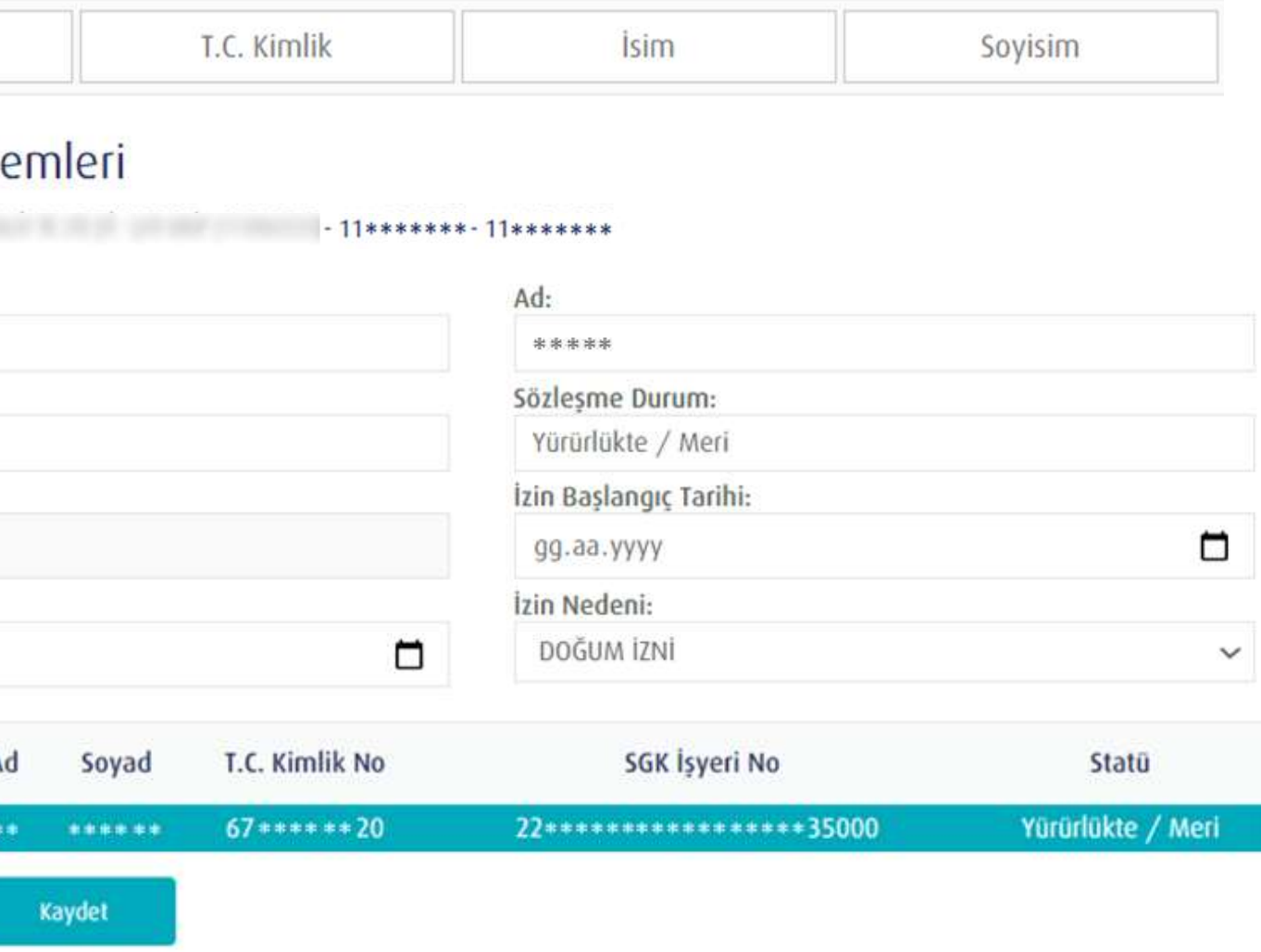

# **OTURKIYE HAYAT EMEKLILIK** Gücü, adında.

## **KİŞİ BAZLI ÜCRETSİZ İZİN İŞLEMİ**

Kesinti Oran Değişikliği işlemleriniz için öncelikle işlem seçimi adımından bireysel veya toplu giriş seçeneklerinden birini seçmelisiniz.

Toplu Kesinti Oran Değişikliği işlemleri için Kesinti Oran Değişikliği Şablonu'nu indiriniz. Şablon excel'inin 2. sayfasında bulunan örnek dosya formatına göre dosyayı hazırladıktan sonra yükleme yapabilirsiniz. Yükleyeceğiniz dosyanın xls formatında olması gerekmektedir.

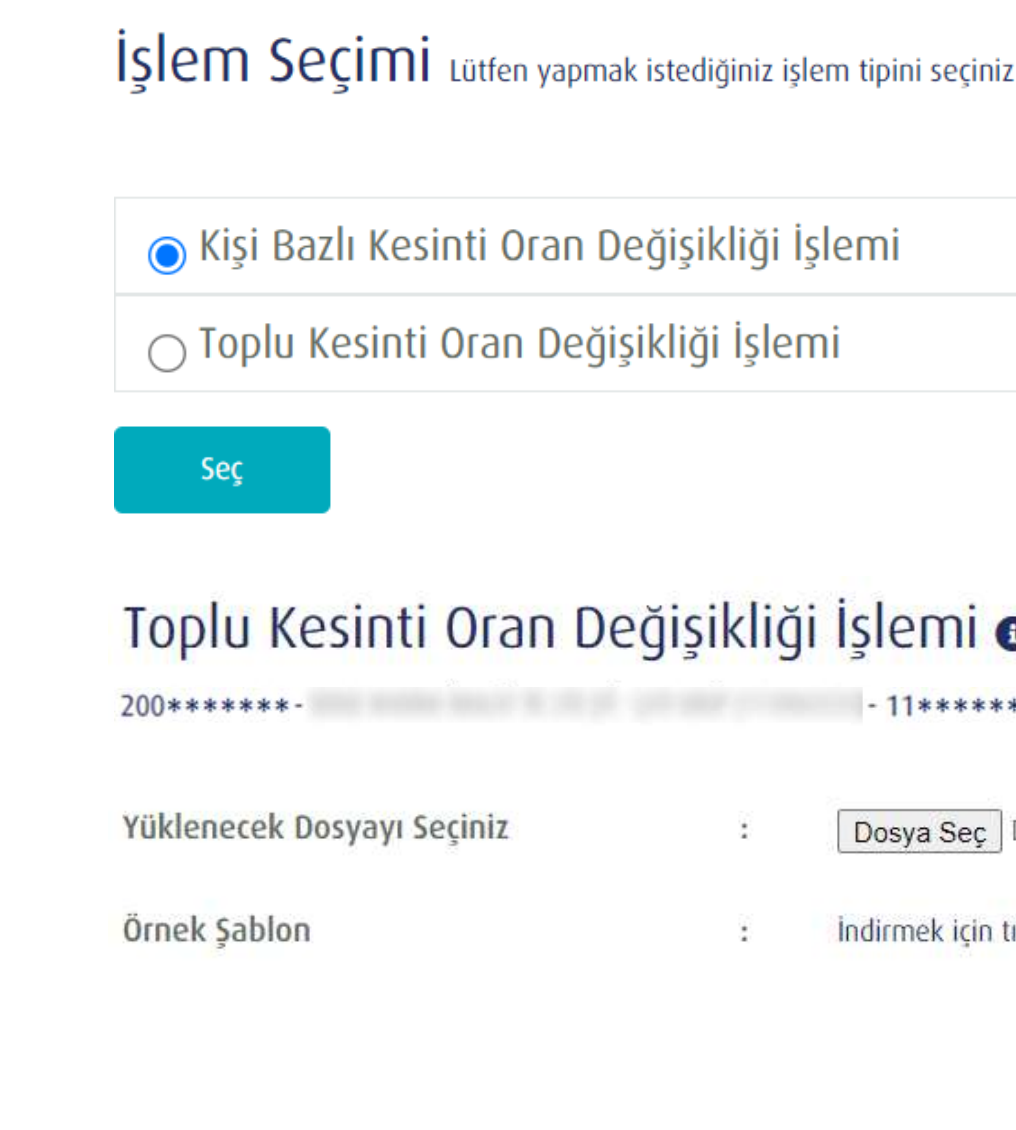

Yükle

## <span id="page-19-0"></span>**KESİNTİ ORAN DEĞİŞİKLİĞİ İŞLEMLERİ**

**TÜRKİYE HAYAT EMEKLİLİK IBAN NO: TR84 0001 5001 5800 7305 3317 85 TR75 0001 0006 0600 0066 6673 74 TR13 0001 2001 6900 0011 0000 42**

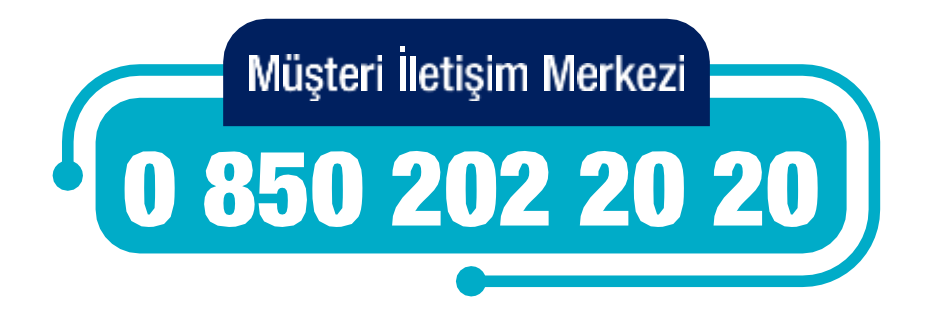

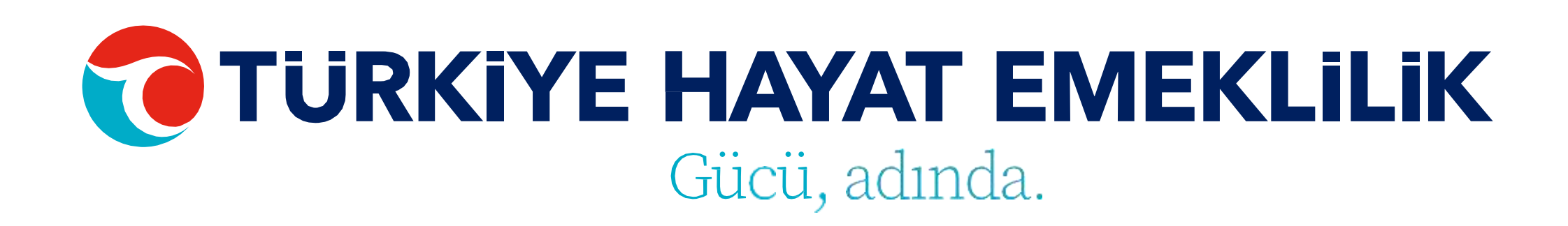

#### Toplu Kesinti Oran Değişikliği İşlemi o

 $200*********$  $\mathcal{L}_{\mathcal{L}}$ Dosya Seç Dosya seçilmedi İndirmek için tıklayınız

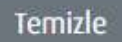

Kesinti Oran Değişikliği işlemini yapmak istediğiniz katılımcının müşteri numarasına tıklayarak ya da direkt bilgilerine ulaşmak istediğiniz çalışanın Ad, Soyad, T.C.Kimlik No ya da Sözleşme No bilgisini girerek **"ENTER"**a basıp personel bilgileri ekranına giriş yapabilirsiniz. Bu ekran üzerinde çalışanınızın yeni kesinti oranını girerek işleminizi gerçekleştirebilirsiniz.

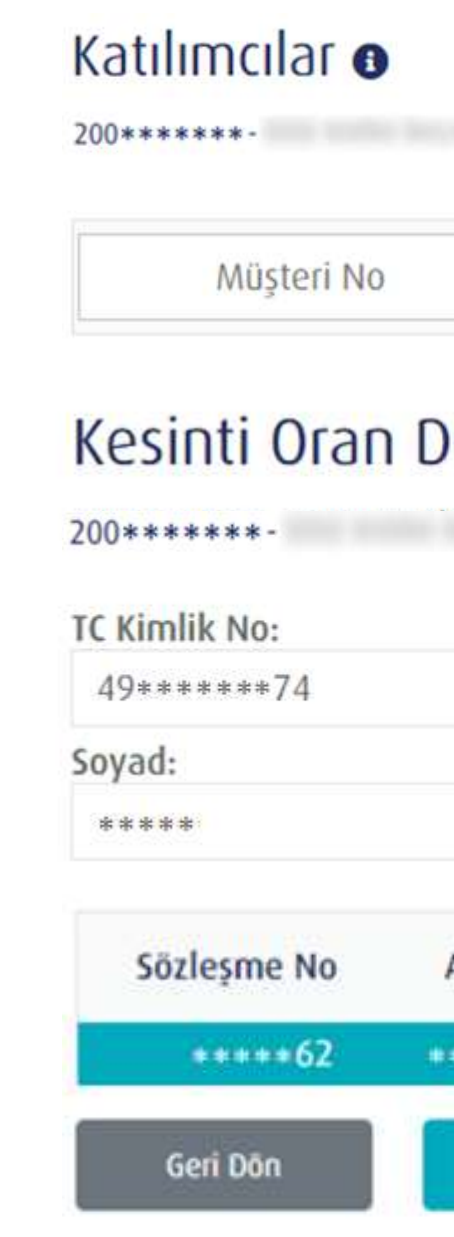

# **KİŞİ BAZLI KESİNTİ ORAN DEĞİŞİKLİĞİ İŞLEMİ**

**TÜRKİYE HAYAT EMEKLİLİK IBAN NO: TR84 0001 5001 5800 7305 3317 85 TR75 0001 0006 0600 0066 6673 74 TR13 0001 2001 6900 0011 0000 42**

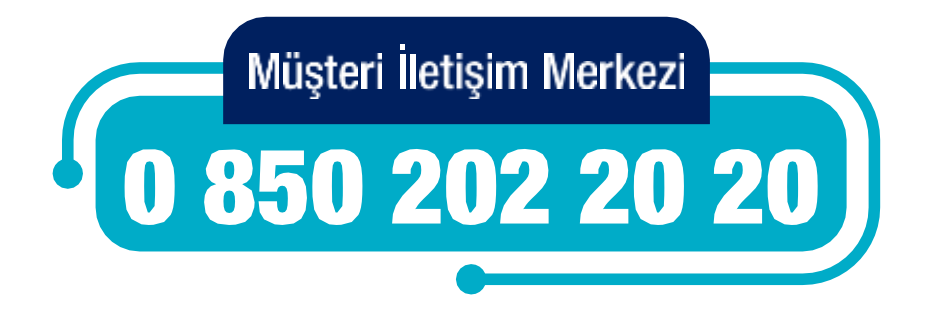

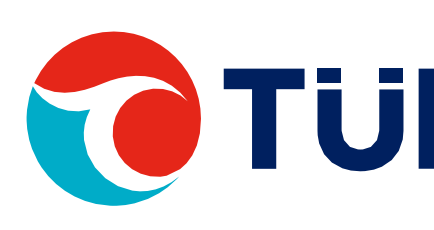

#### 

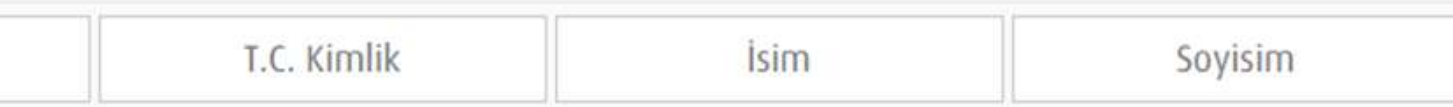

#### Kesinti Oran Değişikliği İşlemleri

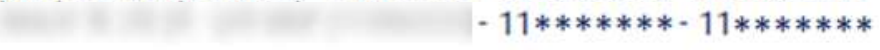

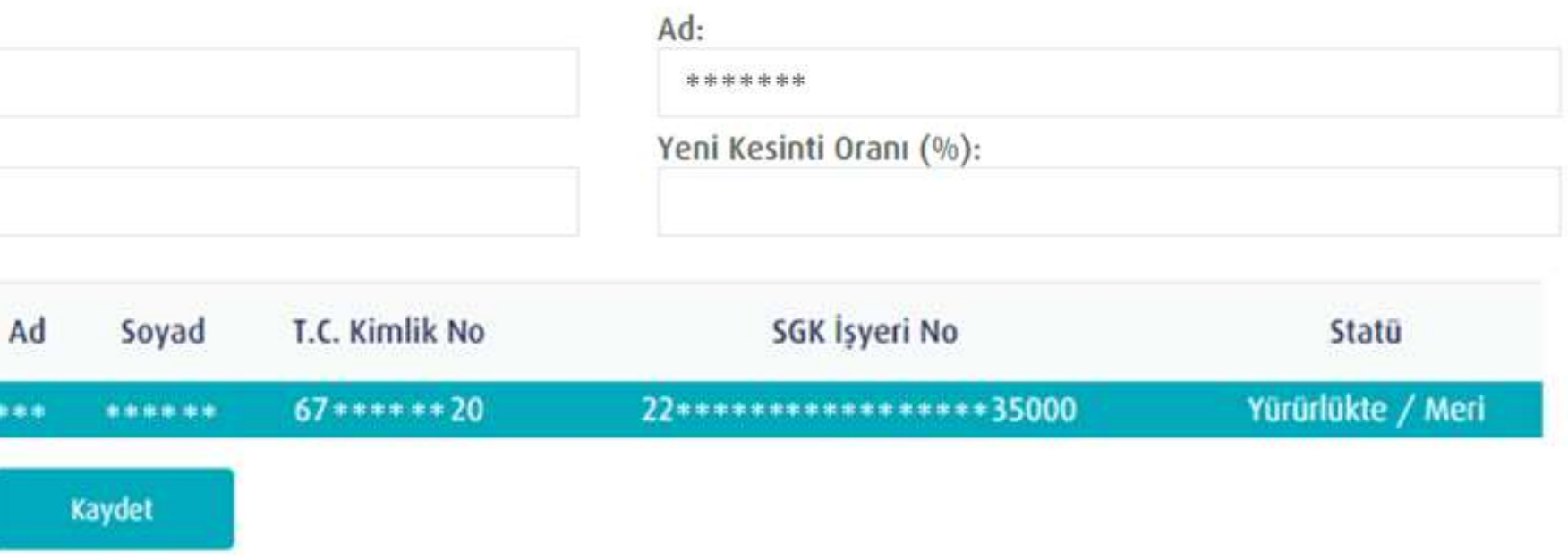

Ara Verme işlemleriniz için öncelikle işlem seçimi adımından bireysel veya toplu giriş seçeneklerinden birini seçmelisiniz.

Toplu Ara Verme işlemleri içinAra Verme Şablonu'nu indiriniz.Ara verme işlemlerinde herhangi bir alan doldurulmasına ihtiyaç bulunmamaktadır. İndirilen dosya tüm katılımcıları içermektedir. Sadece ara verecek katılımcılar dosyada kalacak ve diğerleri silinecek şekilde dosyayı düzenledikten sonra yükleme işlemini gerçekleştirebilirsiniz. Yükleyeceğiniz dosyanın xls formatında olması gerekmektedir.

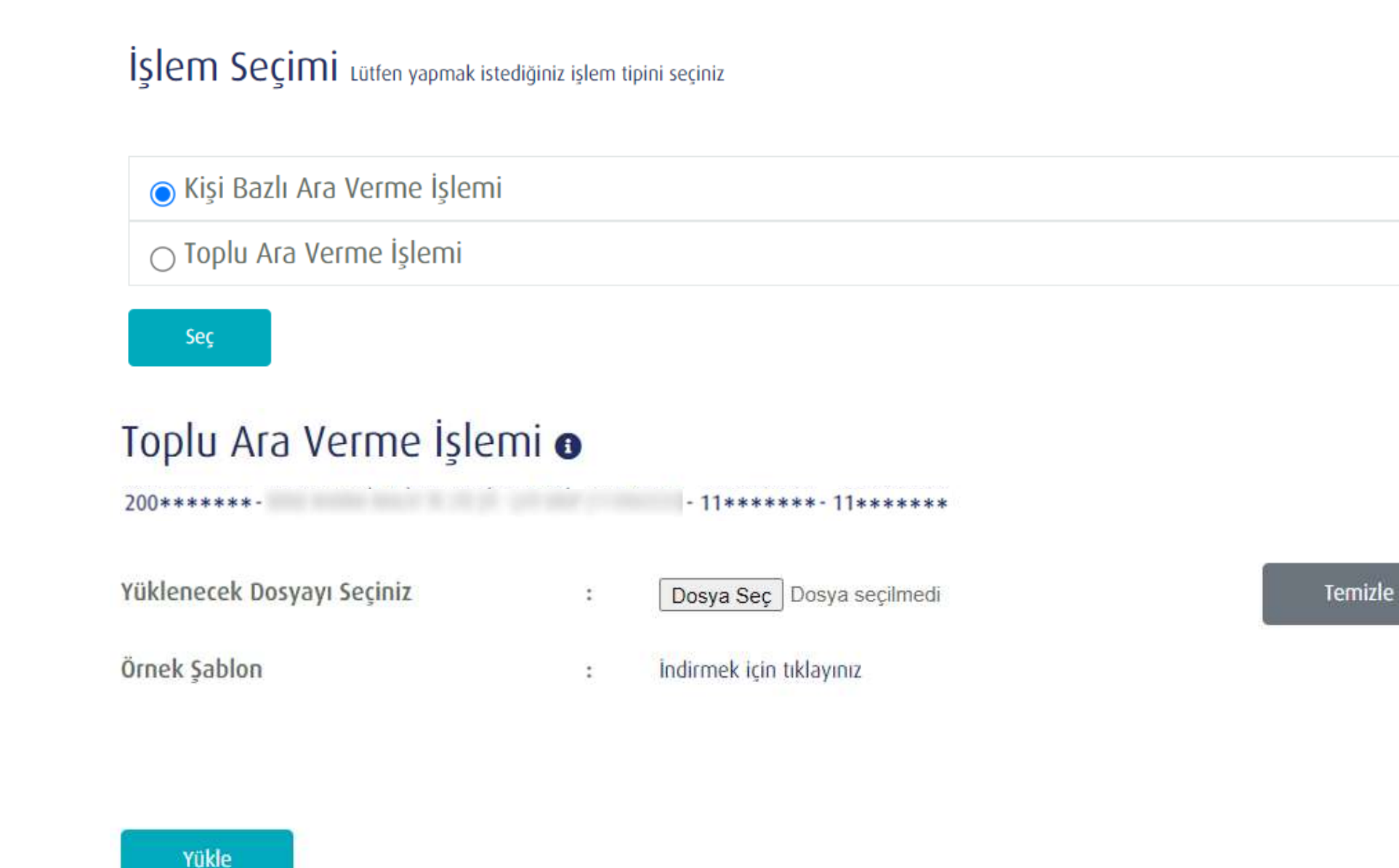

# <span id="page-21-0"></span>**ARA VERME İŞLEMLERİ**

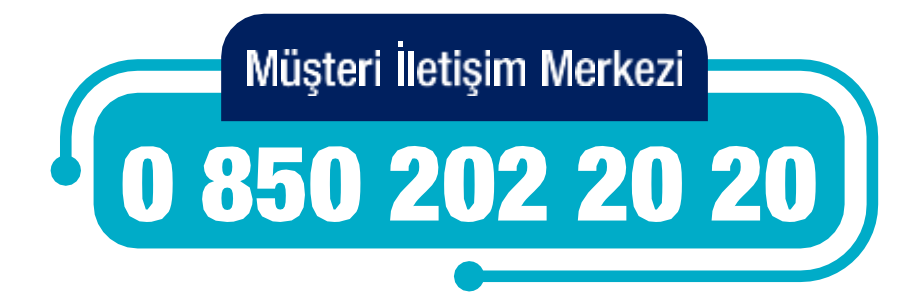

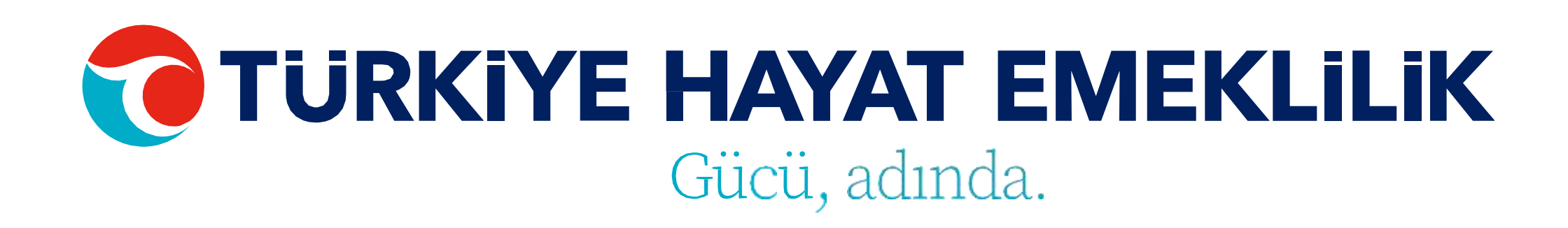

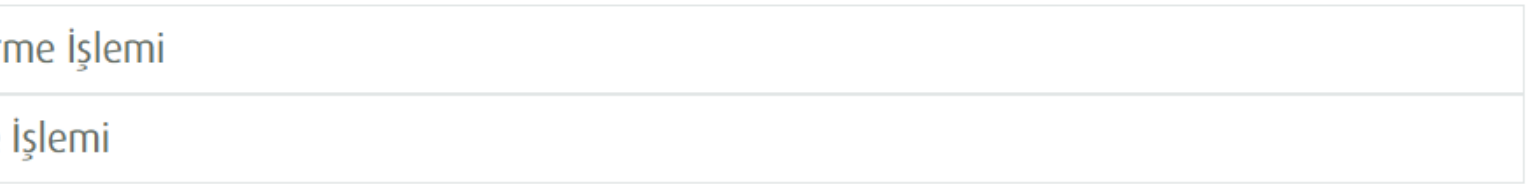

Ara Verme işlemini yapmak istediğiniz katılımcının müşteri numarasına tıklayarak ya da direkt bilgilerine ulaşmak istediğiniz çalışanın Ad, Soyad, T.C. Kimlik No ya da Sözleşme No bilgisini girerek **"ENTER"**a basıp personel bilgileri ekranına giriş yapabilirsiniz. Bu ekran üzerinde çalışanınızın ara verme işlemini gerçekleştirebilirsiniz.

![](_page_22_Picture_2.jpeg)

## **KİŞİ BAZLI ARA VERME İŞLEMİ**

**TÜRKİYE HAYAT EMEKLİLİK IBAN NO: TR84 0001 5001 5800 7305 3317 85 TR75 0001 0006 0600 0066 6673 74 TR13 0001 2001 6900 0011 0000 42**

![](_page_22_Picture_4.jpeg)

![](_page_22_Picture_5.jpeg)

#### 

![](_page_22_Picture_146.jpeg)

\*Ara Verme talebinde bulunacağınız katılımcılar için Ara Verme Başlangıç Tarihi islem yapılan günün tarihi olarak ele alınacaktır

Kaydet

Görev Yeri &Tayin Değişikliği işlemleriniz için öncelikle işlem seçimi adımından bireysel veya toplu giriş seçeneklerinden birini seçmelisiniz.

Toplu Görev Yeri & Tayin Değişikliği işlemleri için Görev Yeri & Tayin Değişikliği Şablonu'nu indiriniz. Şablon excel'inin

2. sayfasında bulunan örnek dosya formatına göre dosyayı hazırladıktan sonra yükleme yapabilirsiniz. Yükleyeceğiniz dosyanın xls formatında olması gerekmektedir.

Aynı çatıya bağlı alt gruplar arasında görev yeri değişikliği yapılabilmektedir.

İşlem Seçimi Lütfen yapmak istediğiniz işlem tipini seçiniz ⊙ Kişi Bazlı Görev Yeri İşlemi ○ Toplu Görev Yeri İşlemi Seç Toplu Görev Yeri İşlemi o  $200*********$  - 11\*\*\*\*\*\*\*\* 11\*\*\*\*\*\*\* Yüklenecek Dosyayı Seçiniz Temizle Dosya Seç Dosya seçilmedi Örnek Sablon Indirmek icin tıklayınız

Yükle

## <span id="page-23-0"></span>**GÖREV YERİ & TAYİN DEĞİŞİKLİĞİ İŞLEMİ**

Görev yeri tayin değişikliği işlemleri yalnızca KBS'ye dahil olmayan kurumlar için yapılabilmektedir.

![](_page_23_Picture_9.jpeg)

![](_page_23_Picture_10.jpeg)

![](_page_23_Figure_12.jpeg)

Görev Yeri & Tayin Değişikliği işlemini yapmak istediğiniz katılımcının müşteri numarasına tıklayarak ya da direkt bilgilerine ulaşmak istediğiniz çalışanın Ad, Soyad, T.C.Kimlik No ya da Sözleşme No bilgisini girerek **"ENTER"**a basıp personel bilgileri ekranına giriş yapabilirsiniz. Bu ekran üzerinde çalışanınızın Yeni iş yeri SGK Sicil No'sunu girerek işlemi gerçekleştirebilirsiniz.

![](_page_24_Picture_2.jpeg)

## **KİŞİ BAZLI GÖREV YERİ & TAYİN DEĞİŞİKLİĞİ İŞLEMİ**

**TÜRKİYE HAYAT EMEKLİLİK IBAN NO: TR84 0001 5001 5800 7305 3317 85**

![](_page_24_Picture_4.jpeg)

![](_page_24_Picture_5.jpeg)

#### 

![](_page_24_Picture_174.jpeg)

Kaydet

Teklif Red & İptal işlemleriniz için öncelikle işlem seçimi adımından bireysel veya toplu giriş seçeneklerinden birini seçmelisiniz.

Toplu Teklif Red & İptal işlemleri için Teklif Red & İptal Şablonu'nu indiriniz. Şablon excel'inin 2. sayfasında bulunan örnek dosya formatına göre dosyayı hazırladıktan sonra yükleme yapabilirsiniz. Yükleyeceğiniz dosyanın xls formatında olması gerekmektedir.

Bu işlem teklif/imza olan statülere yapılabilmektedir. Yanlış üretim yapılması durumunda sözleşmeye tahsilat gelmediği takdirde statüler teklif red statüsüne getirilmektedir.

![](_page_25_Picture_5.jpeg)

Yüklenecek Dosyayı Seçiniz

Örnek Şablon

Yükle

## <span id="page-25-0"></span>**TEKLİF RED/İPTAL İŞLEMLERİ**

**TÜRKİYE HAYAT EMEKLİLİK IBAN NO: TR84 0001 5001 5800 7305 3317 85 TR75 0001 0006 0600 0066 6673 74 TR13 0001 2001 6900 0011 0000 42**

![](_page_25_Picture_10.jpeg)

![](_page_25_Picture_11.jpeg)

İşlem Seçimi Lütfen yapmak istediğiniz işlem tipini seçiniz

![](_page_25_Picture_206.jpeg)

#### Toplu Teklif Red İşlemi o

![](_page_25_Figure_15.jpeg)

Teklif Red & İptal işlemini yapmak istediğiniz katılımcının müşteri numarasına tıklayarak ya da direkt bilgilerine ulaşmak istediğiniz çalışanın Ad, Soyad, T.C.Kimlik No ya da Sözleşme No bilgisini girerek **"ENTER"**a basıp personel bilgileri ekranına giriş yapabilirsiniz. Bu ekran üzerinde çalışanınızın iptal tarihini girerek işlemi gerçekleştirebilirsiniz.

![](_page_26_Picture_2.jpeg)

Kaydet

## **KİŞİ BAZLI TEKLİF RED/ İPTAL İŞLEMİ**

**TÜRKİYE HAYAT EMEKLİLİK IBAN NO: TR84 0001 5001 5800 7305 3317 85 TR75 0001 0006 0600 0066 6673 74 TR13 0001 2001 6900 0011 0000 42**

![](_page_26_Picture_4.jpeg)

![](_page_26_Picture_5.jpeg)

#### 

![](_page_26_Picture_144.jpeg)

İletişim Bilgileri Güncelleme işlemleriniz için öncelikle işlem seçimi adımından bireysel veya toplu giriş seçeneklerinden birini seçmelisiniz.

Toplu İletişim Bilgileri Güncelleme işlemleri için İletişim Bilgileri Güncelleme Şablonu'nu indiriniz. Şablon excel'inin 2. sayfasında bulunan örnek dosya formatına göre dosyayı hazırladıktan sonra yükleme yapabilirsiniz. Yükleyeceğiniz dosyanın xls formatında olması gerekmektedir.

![](_page_27_Picture_3.jpeg)

Yükle

## <span id="page-27-0"></span>**İLETİŞİM BİLGİLERİ GÜNCELLEME İŞLEMİ**

**TÜRKİYE HAYAT EMEKLİLİK IBAN NO: TR84 0001 5001 5800 7305 3317 85 TR75 0001 0006 0600 0066 6673 74 TR13 0001 2001 6900 0011 0000 42**

![](_page_27_Picture_6.jpeg)

![](_page_27_Picture_7.jpeg)

İşlem Seçimi Lütfen yapmak istediğiniz işlem tipini seçiniz

● Kişi Bazlı İletişim Bilgileri Güncelleme İşlemi

○ Toplu İletişim Bilgileri Güncelleme İşlemi

#### Toplu İletişim Bilgileri Güncelleme İşlemi o

-2

Dosya Sec Dosya secilmedi

İndirmek için tıklayınız

![](_page_27_Picture_15.jpeg)

İletişim Bilgileri Güncelleme işlemini yapmak istediğiniz katılımcının müşteri numarasına tıklayarak ya da direkt bilgilerine ulaşmak istediğiniz çalışanın Ad, Soyad, T.C.Kimlik No ya da Sözleşme No bilgisini girerek **"ENTER"**a basıp personel bilgileri ekranına giriş yapabilirsiniz. Bu ekran üzerinden çalışanınızın hem iletişim (telefon, e-mail) hem de adres bilgilerini güncelleyebilirsiniz.

Katılımcılar o Müsteri No İletisim Bilgileri Gü  $200*********-$ TC Kimlik No:  $19...$  $19*******32$ Soyad:  $888888$ Adres: SE\*\* MA\*\*\*\* IMA\*\* TICARE Adres il: KOCAELI **Telefon Numarası:** 542 \*\*\*\*\* 88 Sözleşme No Ad  $***++62$  $\omega$ Geri Dön

# **KİŞİ BAZLI İLETİŞİM BİLGİLERİ GÜNCELLEME İŞLEMİ**

**TÜRKİYE HAYAT EMEKLİLİK IBAN NO: TR84 0001 5001 5800 7305 3317 85 TR75 0001 0006 0600 0066 6673 74 TR13 0001 2001 6900 0011 0000 42**

![](_page_28_Picture_4.jpeg)

![](_page_28_Picture_5.jpeg)

#### $200*********$

![](_page_28_Picture_165.jpeg)

IBAN Güncelleme işlemleriniz için öncelikle işlem seçimi adımından bireysel veya toplu giriş seçeneklerinden birini seçmelisiniz.

Toplu IBAN Güncelleme İşlemleri için IBAN Güncelleme Şablonu'nu indiriniz. Şablon excel'inin 2. sayfasında bulunan örnek dosya formatına göre dosyayı hazırladıktan sonra yükleme yapabilirsiniz. Yükleyeceğiniz dosyanın xls formatında olması gerekmektedir.

IBAN güncelleme işlemlerinde IBAN No, Banka No, Hesap Adı ve Hesap No alanları zorunludur. Bu ekrandan katılımcının Ad, Soyad ve T.C. Kimlik No bilgileri değiştirilememektedir.

![](_page_29_Picture_5.jpeg)

Top

2002

Yükle

**Drno** 

tuble

## <span id="page-29-0"></span>**IBAN GÜNCELLEME İŞLEMLERİ**

**TÜRKİYE HAYAT EMEKLİLİK IBAN NO: TR84 0001 5001 5800 7305 3317 85 TR75 0001 0006 0600 0066 6673 74 TR13 0001 2001 6900 0011 0000 42**

![](_page_29_Picture_12.jpeg)

![](_page_29_Picture_13.jpeg)

İşlem Seçimi Lütfen yapmak istediğiniz işlem tipini seçiniz

![](_page_29_Picture_193.jpeg)

IBAN Güncelleme işlemini yapmak istediğiniz katılımcının müşteri numarasına tıklayarak ya da direkt bilgilerine ulaşmak istediğiniz çalışanın Ad, Soyad, T.C.Kimlik No ya da Sözleşme No bilgisini girerek **"ENTER"**a basıp personel bilgileri ekranına giriş yapabilirsiniz.

IBAN güncelleme işlemlerinde IBAN No, Banka No, Hesap Adı ve Hesap No alanları zorunludur. Bu ekrandan katılımcının Ad, Soyad ve T.C. Kimlik No bilgileri değiştirilememektedir.

![](_page_30_Figure_3.jpeg)

## **KİŞİ BAZLI IBAN GÜNCELLEME İŞLEMİ**

**TÜRKİYE HAYAT EMEKLİLİK IBAN NO: TR84 0001 5001 5800 7305 3317 85 TR75 0001 0006 0600 0066 6673 74 TR13 0001 2001 6900 0011 0000 42**

![](_page_30_Picture_5.jpeg)

![](_page_30_Picture_6.jpeg)

#### 

![](_page_30_Picture_176.jpeg)

![](_page_30_Picture_177.jpeg)

Dosya Sonucu Görüntüleme ekranından üretim ve tahsilat dışındaki toplu olarak yaptığınız tüm işlemleri sorgulayabilir ve listeleyebilirsiniz.

Detay kısmına girerek hatalı verilerinizi görüntüleyebilirsiniz. Değişiklik yapabilmek için hata alınan kısımları düzenleyip ilgili menüden yeniden yüklemeniz gerekmektedir.

![](_page_31_Picture_3.jpeg)

### <span id="page-31-0"></span>**DOSYA SONUCU GÖRÜNTÜLEME**

**TÜRKİYE HAYAT EMEKLİLİK IBAN NO: TR84 0001 5001 5800 7305 3317 85 TR75 0001 0006 0600 0066 6673 74 TR13 0001 2001 6900 0011 0000 42**

![](_page_31_Picture_5.jpeg)

![](_page_31_Picture_6.jpeg)

**BASARILL** 

#### **IC Kimlik No** Dosya No -55 **Bitis Tarihi**  $1 + 3 + 5$  2017  $5$  29 3 4 5 2021 3 **GOUR** Kullanes Tarih lilem **Duram** Adet. Detay. BASARIU 挂 a, 疆 G. **HATA UILUMDU** 54 這  $\Xi_1$ BASARILL

這

학

• Sözleşme Gönderim alanından katılımcının sertifikasının e-mail yoluyla gönderilmesi talebine,

• Sözleşme Detay Bilgileri alanından katılımcının sertifikasına ait bilgilere,

• Müşteri Detay Bilgileri alanından katılımcının bilgilerine,

•Sözleşme Görüntüleme alanından katılımcının pdf formatında sertifikasına,

•Tahsilat Detay Bilgileri alanından katılımcıların seçilen tarih aralığındaki tahsilatlarının listelendiği ve excel formatında alınabildiği fonksiyona,

• Katkı Payı Detay Bilgileri alanından katılımcıların seçilen tarih aralığındaki katkı payı detaylarının listelendiği ve excel formatında alınabildiği fonksiyona,

• Cayma ve Sistemden Çıkış Sözleşmeler alanından Sözleşme, T.C. Kimlik No, İsim, Soyisim ve Durum ile filtreleme yaparak sistemden çıkış ve cayma olan katılımcıların listelendiği ve excel formatında indirilebildiği fonksiyona erişebilirsiniz.

# <span id="page-32-0"></span>**SÖZLEŞME LİSTESİ**

Bu ekrandan işlem yapılan gruba ait katılımcı ve katılımcı sertifikalarının detay bilgileri listelenmektedir. Excel ikonu ile sözleşme listesini rapor olarak indirerek detay bilgilere ulaşabilirsiniz. Bunun yanında ekran üzerinden seçilen katılımcı için sağ üstteki butonlar aracılığıyla;

![](_page_32_Picture_10.jpeg)

![](_page_32_Picture_308.jpeg)

![](_page_32_Picture_12.jpeg)

![](_page_32_Picture_13.jpeg)

![](_page_32_Figure_14.jpeg)

Aktarıma konu olan kurumların sertifika detayları bu ekrandan görüntülenebilmektedir. TCKN girişi yaparak Aktarım Sertifika Listesi'ni görüntüleyebilirsiniz.

### Aktarım Sertifika Listesi o

T.C Kimlik No

# <span id="page-33-0"></span>**AKTARIM SERTİFİKASI**

![](_page_33_Picture_6.jpeg)

![](_page_33_Picture_7.jpeg)

![](_page_33_Picture_8.jpeg)

![](_page_33_Picture_10.jpeg)

Belli bir tarih aralığındaki tahsilat bilgileri görüntülenmek istenen katılımcının T.C. Kimlik Numarası ile birlikte başlangıç ve bitiş tarihi bilgileri girilerek sorgulama yapabilirsiniz.

![](_page_34_Picture_2.jpeg)

## <span id="page-34-0"></span>**T.C. KİMLİK NO İLE KATKI PAYI SORGULAMA**

**TÜRKİYE HAYAT EMEKLİLİK IBAN NO: TR84 0001 5001 5800 7305 3317 85 TR75 0001 0006 0600 0066 6673 74 TR13 0001 2001 6900 0011 0000 42**

![](_page_34_Picture_4.jpeg)

![](_page_34_Picture_5.jpeg)

#### Bitiş Tarihi

#### **TC Kimlik No**

![](_page_34_Figure_10.jpeg)

Başlangıç ve bitiş tarihi, maaş dönemi ve işlem sonucuna göre sorgulama yapabilirsiniz.

İlgili kurum için rapor niteliğindeki bilgiler girdiğiniz bilgiler doğrultusunda bu ekrandan temin edilebilmektedir.

![](_page_35_Picture_3.jpeg)

### <span id="page-35-0"></span>**KATKI PAYI LİSTESİ SORGULAMA**

![](_page_35_Picture_5.jpeg)

![](_page_35_Picture_6.jpeg)

Kurum yetkili tanımlama ekranında güncelleme ve ekleme işlemleri için Ad, Soyad, Cep Telefonu, E-posta, T.C. Kimlik No ve Yetki Tipi alanlarının hepsinin doldurulması zorunludur.

"Admin" yetki tipi; tüm işlemleri yapabilen profildir. Kurum yetkili tanımlama işlemleri sayfasındaki bütün işlemleri (Ekleme, Silme, Güncelleme) sadece admin yetkisindeki kullanıcılar yapabilmektedir.

"Onay" yetki tipi; kurum yetkili tanımlama ekranı dışındaki bütün işlemleri yapabilmektedir.

"Görüntüleme" yetki tipinin; dosya yükleme ve işlem yapma yetkisi yoktur. Yalnızca görüntüleme yapabilmektedir.

![](_page_36_Picture_7.jpeg)

 $200*********$ 

![](_page_36_Picture_207.jpeg)

### <span id="page-36-0"></span>**KURUM YETKİLİ TANIMLAMA İŞLEMLERİ**

**TÜRKİYE HAYAT EMEKLİLİK IBAN NO: TR84 0001 5001 5800 7305 3317 85 TR75 0001 0006 0600 0066 6673 74 TR13 0001 2001 6900 0011 0000 42**

![](_page_36_Picture_11.jpeg)

![](_page_36_Picture_12.jpeg)

#### Kurum Yetkili Tanımlama İşlemleri

![](_page_36_Picture_208.jpeg)

Ekle

#### Kurum Yetkili Tanımlama İşlem Sayfası

![](_page_36_Picture_209.jpeg)

![](_page_36_Picture_210.jpeg)

İTS Yetkili Oluşturma İşlemleri ekranından İTS yetkilileri için güncelleme, silme veya ekleme işlemlerini gerçekleştirebilirsiniz.

![](_page_37_Picture_2.jpeg)

## <span id="page-37-0"></span>**İTS YETKİLİ OLUŞTURMA İŞLEMLERİ**

**TÜRKİYE HAYAT EMEKLİLİK IBAN NO: TR84 0001 5001 5800 7305 3317 85 TR75 0001 0006 0600 0066 6673 74 TR13 0001 2001 6900 0011 0000 42**

![](_page_37_Picture_4.jpeg)

![](_page_37_Picture_5.jpeg)

![](_page_37_Picture_90.jpeg)

![](_page_37_Picture_91.jpeg)

Kurum Firma Bilgileri Güncelleme ekranından kurumuzun bilgilerini güncelleyebilirsiniz.

Güncelleme işlemi için bu ekrandaki tüm alanların doldurulması zorunludur.

![](_page_38_Picture_3.jpeg)

Kurum Adı: \*\*\*\*\*\*\*\*\* İMALAT TİC LTİ

Vergi No: \*\*\*\*\*\*\*\*\*

 $200*********-$ 

Vergi Dairesi: İLYASBEY VERGİ DAİRE

Saymanlık No:

SGK İşyeri Sicil No:

Geri Dön

Güncelle

### <span id="page-38-0"></span>**KURUM FİRMA BİLGİLERİ GÜNCELLEME**

**TÜRKİYE HAYAT EMEKLİLİK IBAN NO: TR84 0001 5001 5800 7305 3317 85 TR75 0001 0006 0600 0066 6673 74 TR13 0001 2001 6900 0011 0000 42**

![](_page_38_Picture_12.jpeg)

![](_page_38_Picture_13.jpeg)

 $-11*********-11*********$ 

![](_page_38_Picture_108.jpeg)

Kurum Hesap İşlemleri ekranından kurumuzun hesap bilgilerini güncelleyebilir ve yeni hesap eklemesi gerçekleştirebilirsiniz.

Güncelleme fonksiyonu için bu ekrandaki tüm alanların doldurulması zorunludur.

# <span id="page-39-0"></span>**KURUM HESAP İŞLEMLERİ**

![](_page_39_Picture_3.jpeg)

![](_page_39_Picture_4.jpeg)

![](_page_39_Picture_5.jpeg)

![](_page_39_Picture_111.jpeg)

![](_page_39_Picture_112.jpeg)

![](_page_39_Picture_8.jpeg)

Banka No 5ube No

Gast Don

Ö

Banka No:

**Hesap No:** 

Hesap Adı:

Öncelik Durumu:

Ges Don

#### Kurum Hesap İşlem Sayfası

![](_page_39_Picture_113.jpeg)

#### **Genel Bilgiler**

- · **Tüm sayfalarda işlem yapmak istediğiniz katılımcı için Ad Soyad ya da T.C. Kimlik No bilgisini girip "ENTER"a basarak bilgilere direkt ulaşabilirsiniz.**
- · **Giriş, tahsilat, ayrılma , ücretsiz izin, kesinti oran değişikliği, ara verme, görev yeri & tayin değişikliği, teklifred & iptal, iletişim ve iban bilgileri güncelleme gibi ihtiyacınız olan tüm işlemlerinizi yapabilirsiniz.**
- · **Tüm işlemlerinizde hatalı dosyalarınız ve detaylarını listeleyebilirsiniz.**
- · **Oluşan hataları ekran üzerinden hızlıca düzeltebilirsiniz.**
- · **Hataları giderilen verileri kaydedip, ilerleyebilirsiniz.**
- · **Güncel sözleşme listesi, katılımcı bilgileri ve tüm detaylarını şube üzerinden takip edebilirsiniz.**

![](_page_40_Picture_7.jpeg)

![](_page_40_Picture_8.jpeg)